**Grinter**®##

便携式热敏票据打印机

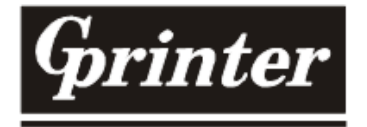

# 热敏式打印机

# PT-280 便携式微型热敏打印机

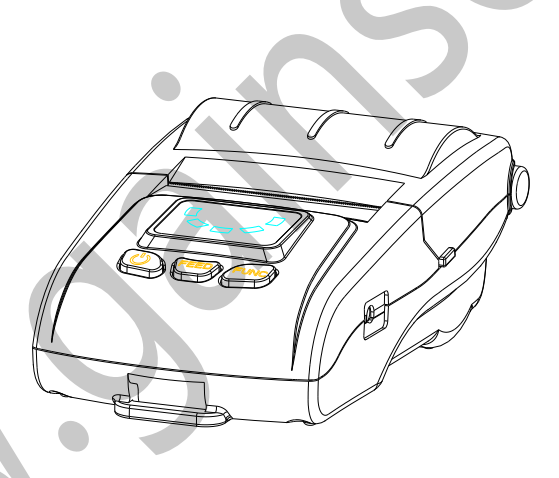

使用手册

珠海[楷仕电子科技有限公](http://www.gainscha.cn/)司

www.gainscha.cn

# 更改记录

便携式热敏票据打印机

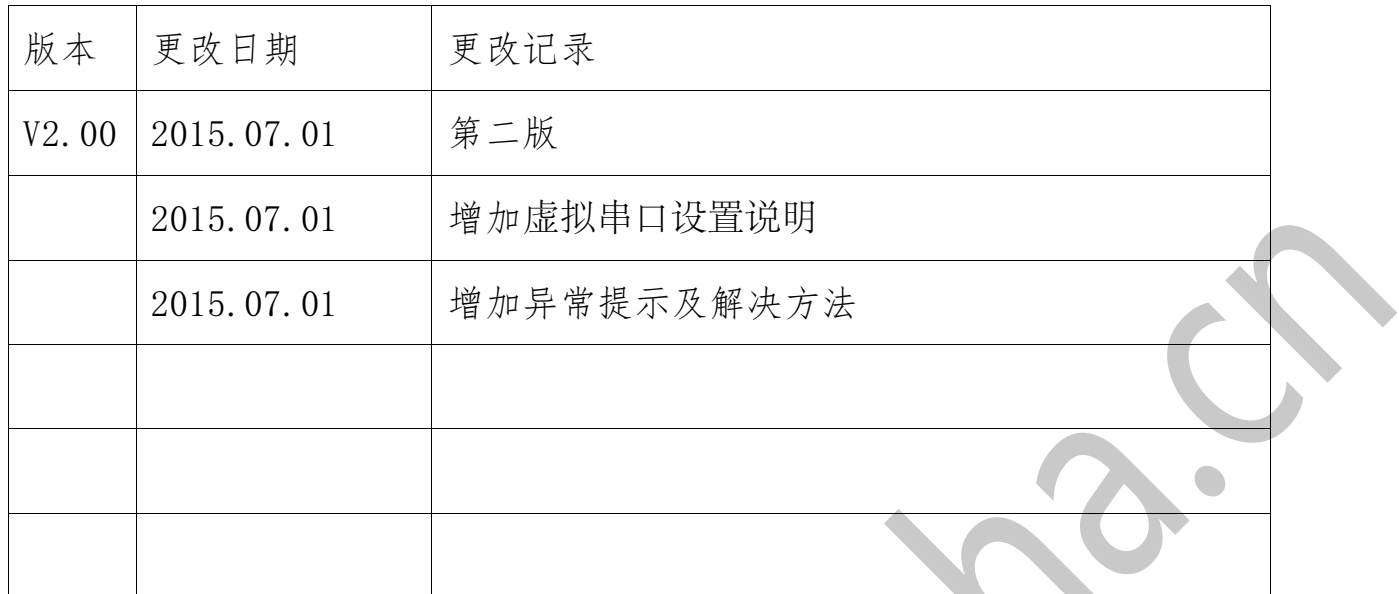

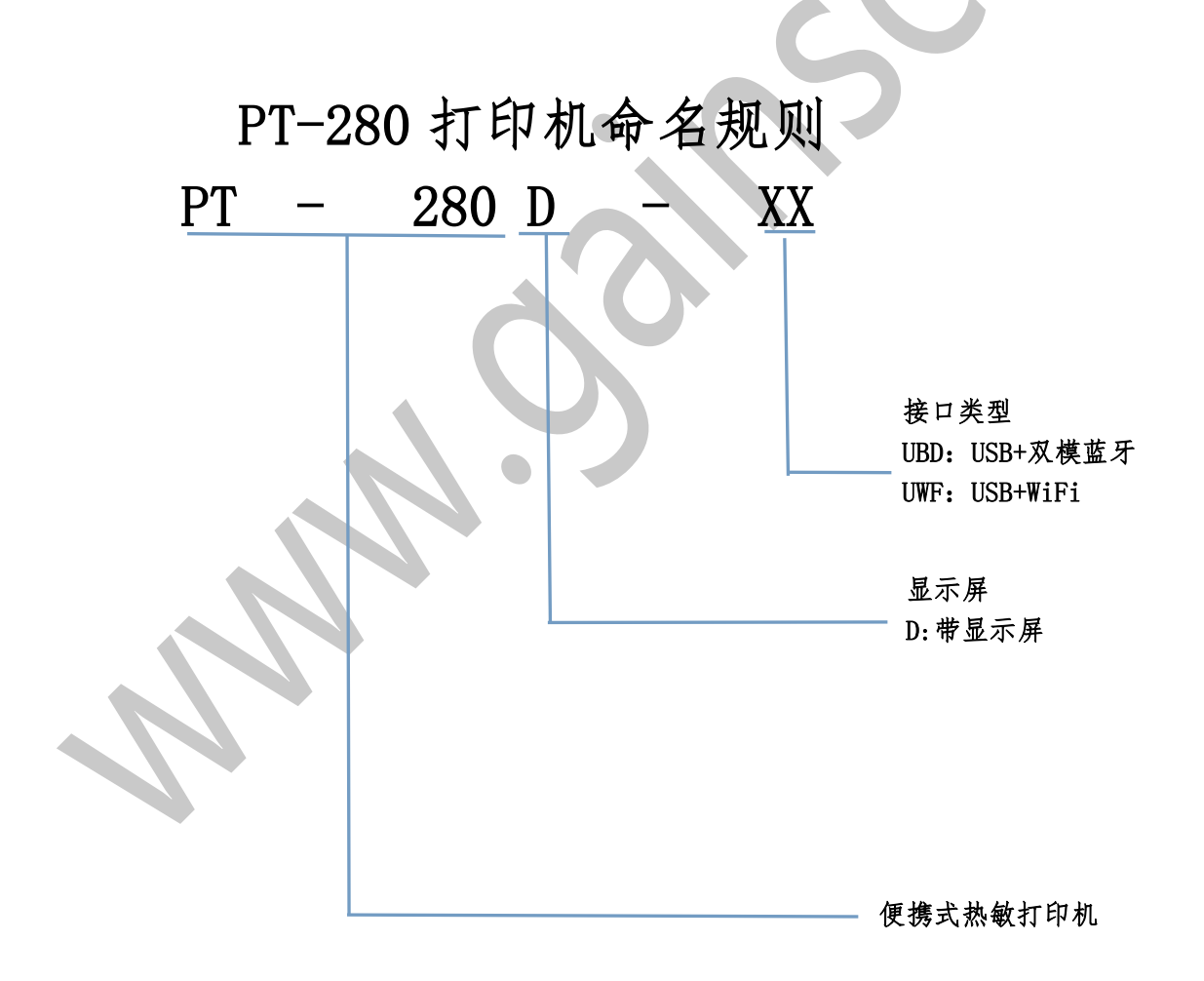

# 目录

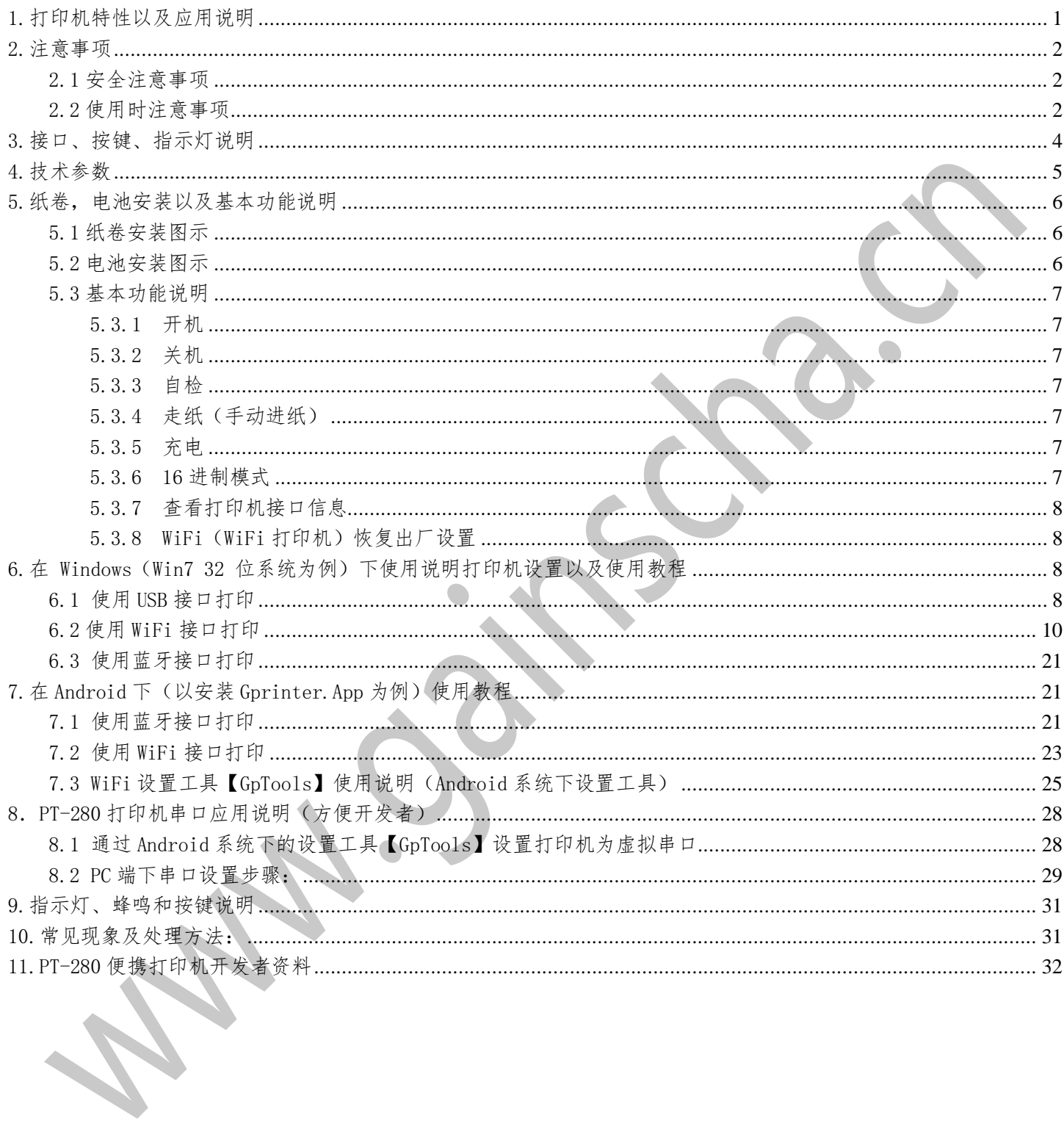

#### <span id="page-3-0"></span> $\mathbf{G}$ rinter $\mathbf{F}_{\#}^{\mathbf{\omega}}$

# 1.打印机特性以及应用说明

PT-280 便携式热敏票据打印机,是佳博集团推出的最新款便携式 58mm 热敏票据打印机. 该型号打印机具有以下卓越性能特点:

流线型外观、美观小巧、手持舒适、可挂胸前、可夹腰间;易装纸、使用简单;经典三 键、操作方便;支持 58mm 宽常用热敏纸,纸厚 0.06~0.08mm;可容纳 50mm 直径纸卷; 1800mA-1900mA/7.4V 可充电锂电池,采用进口电芯,电池自带独立保护电路,使用更安 全,电池寿命更长;9V/1A 电源适配器, AC100-240V 宽范围输入,负载能力强,可边充 电边打印;采用低功耗机芯,同样电池,打印时间更久,打印效果更佳;注意:脱离锂电 池, 采用电源适配器将不能打印; 25%密度连续打印长度约为 230m,支持自动睡眠, 最长 待机 7 天(与通讯接口有关); USB+蓝牙接口(标配), USB+WIFI 接口(选配); 蓝牙 支持 BT2.0, BT3.0 和 BLE4.0,可与安卓、苹果系统互联;WIFI 可工作在 AP/STA/AP+STA 模式,方便组建网络;USB 可设置为虚拟串口方式,便于开发与测试;ESC/POS 指令、下 载位图、NV 位图、多种一维条码、QRCODE 二维码; 打印功耗低、印字清晰、机芯寿命长 (50km)、打印精度高;GB18030 简体、BIG5 繁体、韩文、国际字符集和扩展代码页;LED 指示灯(标配),LCD 显示屏(选配);LED 可指示打印机异常、电量、充电与通讯连接 等状态;LCD 能更直观地显示打印机的工作状态;免费提供 DLL、SDK、应用 Demo,支持 客户应用开发。

PT-280 打印机可广泛应用在外卖票据打印、出租车票据打印、行政费用收据打印、邮政 收据打印、餐厅订餐信息打印、在线支付信息打印等等领域内;

#### $\mathbf{G}$ rinter®

# <span id="page-4-0"></span>2.注意事项

- <span id="page-4-1"></span>2.1 安全注意事项
- ◆本打印机只能使用本公司提供的专用电池和电源适配器,否则可能引起产品 损坏,电池漏液、起火甚至爆炸;
	- ◆不要将电池投入火中,不要将电池短路、拆散或加热,否则可能导致电池漏 液、起火甚至爆炸;
	- ◆如果长时间不使用打印机,务必将电池从打印机中取出,否则可能导致电池 漏液;
- ◆电池中的液体具有腐蚀性,如果操作不慎导致电池漏液并将液体粘到皮肤或 衣物上,请立即用清水洗掉,如不慎进入眼睛内,请立即用大量清水彻底冲 洗眼睛并去看医生。
- <span id="page-4-2"></span>2.2 使用时注意事项
	- ◆不要触摸打印机撕纸刀;
	- ◆热敏打印头为发热部件,打印过程中或打印刚结束时,不要触摸热敏打印头 以及周边部件;
	- ◆不要触摸热敏打印头以及连接插件,避免因静电损坏打印头;
	- ◆打印过程中不要打开纸仓盖,否则可能导致打印机工作不正常;
	- ◆为了保证打印质量和延长产品的使用寿命,建议使用推荐的或同等质量的热 敏打印纸;

#### Grinter®##

- ◆打印机不得在无纸的状态下打印,否则将严重损害打印胶辊和热敏打印头;
- ◆当拔插连接线时,请确认打印机电源处于关闭状态;
- ◆避免水或导电的物质(例如:金属)进入打印机内部,一旦发生,应立即关 闭电源;
- ◆如果长时间存放打印机,须将电池充至 2 格电以上再把电池与打印机分开存放, 否则影响电池寿命。
- ◆请妥善保管本手册,以备使用参考。

# <span id="page-6-0"></span>3.接口、按键、指示灯说明

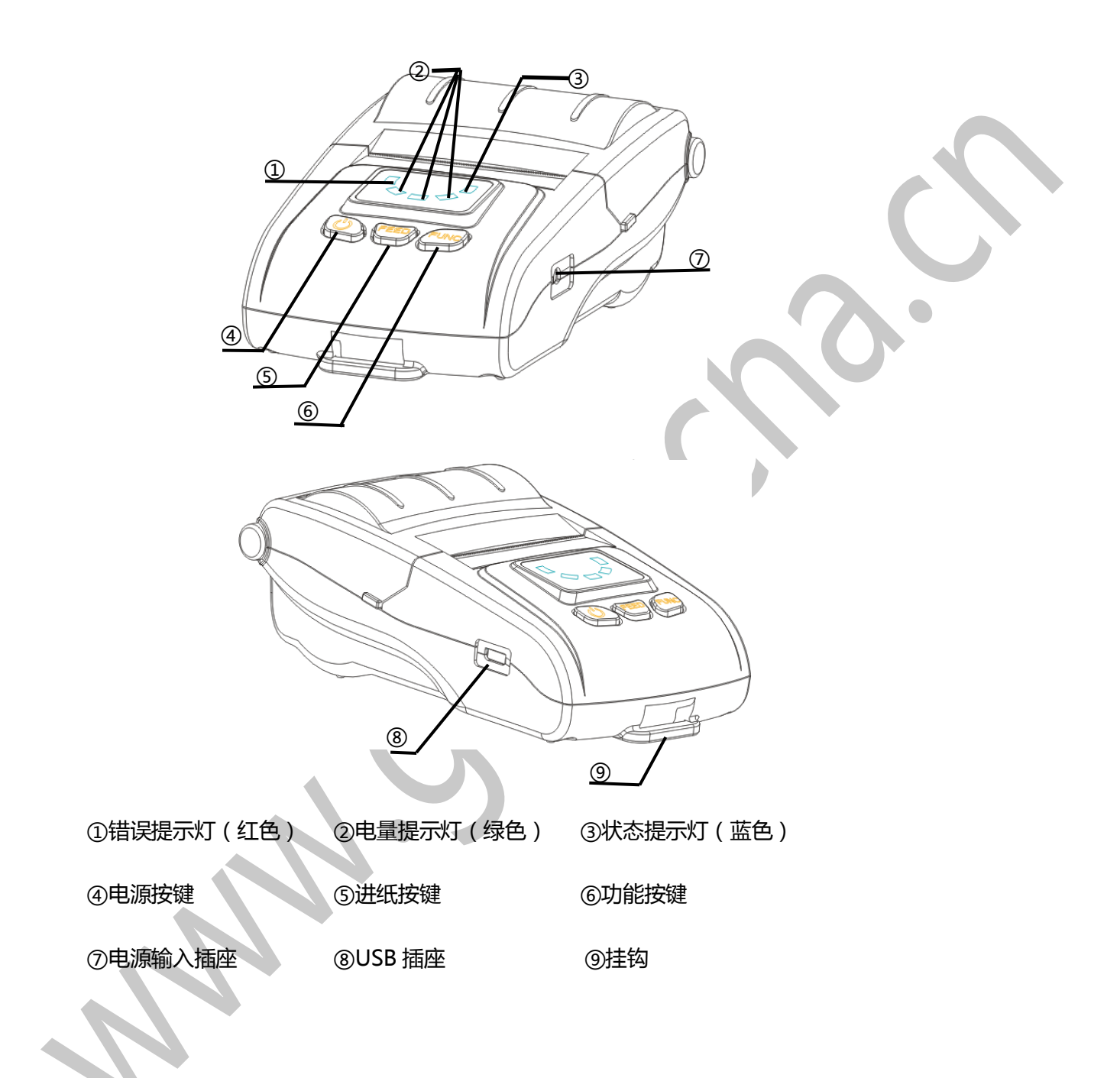

# $\emph{Gorinter}$ <sup>®</sup>##

<span id="page-7-0"></span>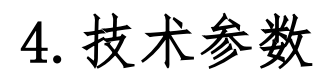

便携式热敏票据打印机

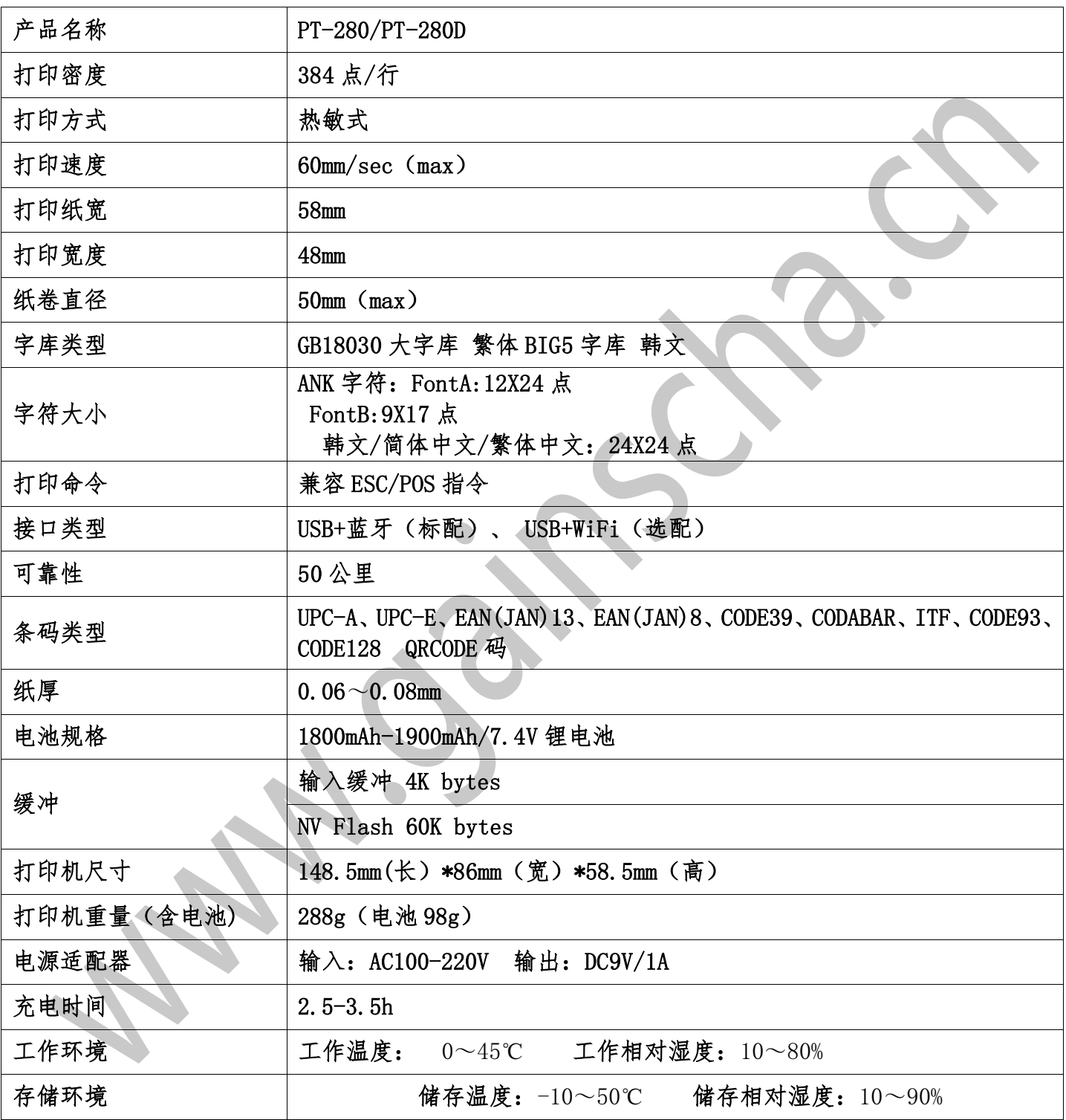

# <span id="page-8-0"></span>5.纸卷,电池安装以及基本功能说明

<span id="page-8-1"></span>5.1 纸卷安装图示

<span id="page-8-2"></span>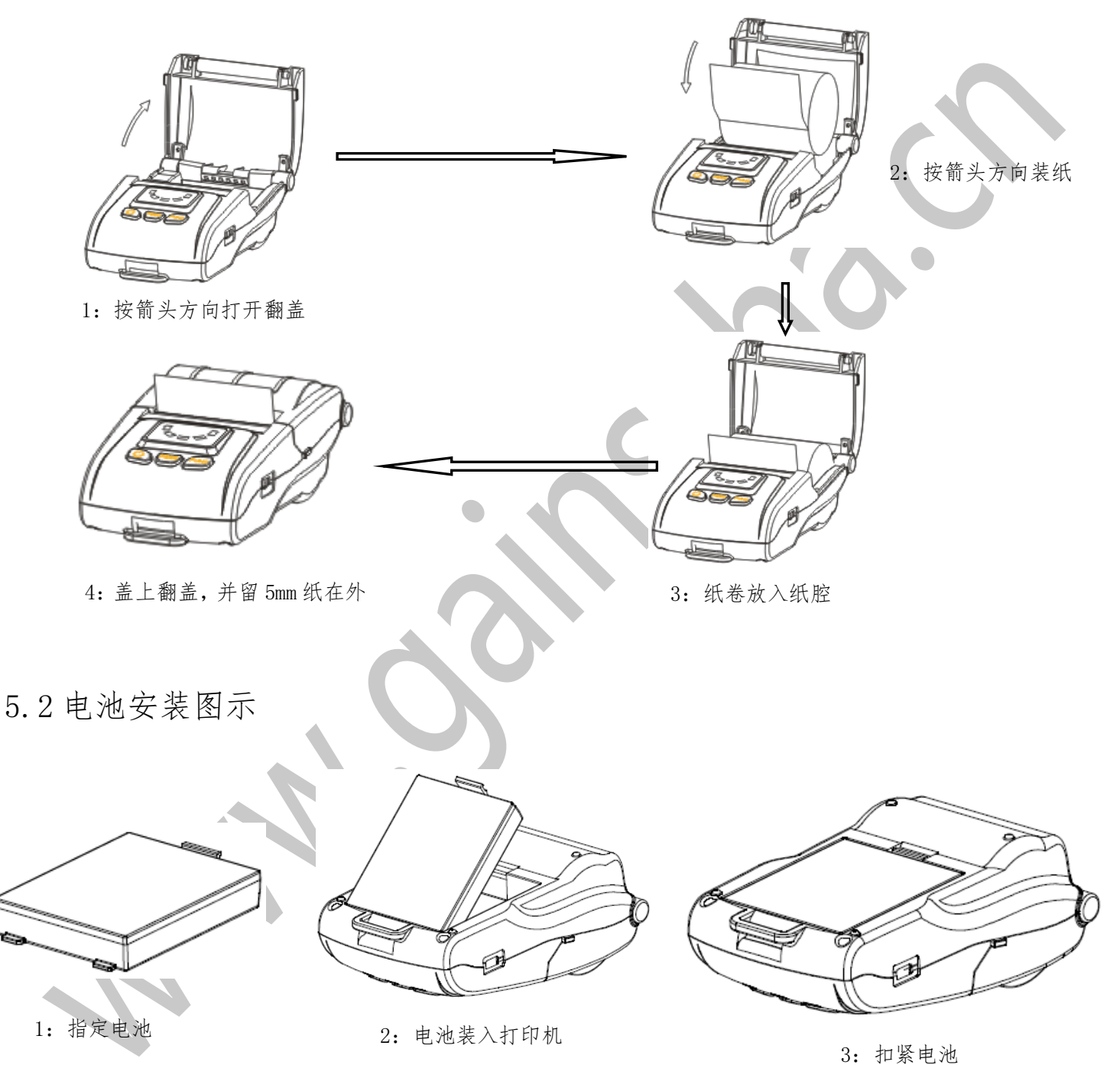

#### Grinter<sup>®</sup>##

<span id="page-9-0"></span>5.3 基本功能说明

<span id="page-9-1"></span>5.3.1 开机

长按电源按键,绿色灯依次点亮后,松开电源按键,此时红色灯和蓝色灯依次点 亮又熄灭,则打印机开机。

<span id="page-9-2"></span>5.3.2 关机

长按电源按键,绿色灯熄灭,则打印机关机。

<span id="page-9-3"></span>5.3.3 自检

同时按住电源按键和进纸键,待绿色灯点亮后,松开电源按键,此时红色灯和蓝 色灯点亮;待蓝色灯熄灭后松开进纸按键,此时打印机即可打印出自检测试页;

<span id="page-9-4"></span>5.3.4 走纸(手动进纸)

按进纸按键(FEED)即可进纸

<span id="page-9-5"></span>5.3.5 充电

把配套的电源适配器插头插入打印机电源输入插座内,并开机;此时即开始充电, 充电时三个绿色指示灯循环闪烁,电池充满后,三个绿色指示灯全亮;

<span id="page-9-6"></span>5.3.6 16 进制模式

同时按住电源键和进纸按键,待绿色灯依次点亮,松开电源按键,此时红色灯

#### Grinter®##

#### 便携式热敏票据打印机

和蓝色灯依次点亮,待蓝色灯和红色灯依次熄灭后,松开进纸键,此时打印机 进入 16 进纸模式;

<span id="page-10-0"></span>5.3.7 查看打印机接口信息

打印机开机状态下,按功能按键,红色灯亮后熄灭,即可打印出接口信息

<span id="page-10-1"></span>5.3.8 WiFi(WiFi 打印机)恢复出厂设置

同时按住电源键和功能按键,待绿色灯依次点亮,松开电源按键,此时红色灯和 蓝色灯依次点亮,待蓝色灯熄灭后,松开功能按键;红色灯熄灭后,打印机马达 动一下,WiFi 模块恢复出厂设置(恢复出厂设置需重启打印机才有效)。

# <span id="page-10-2"></span>6.在 Windows(Win7 32 位系统为例)下使用说明打印 机设置以及使用教程

<span id="page-10-3"></span>6.1 使用 USB 接口打印

●USB 线连接打印机和计算机,按照上述说明装好纸张,长按电源按键开机;

此时, 计算中会出现打印机自带 U 盘, U 盘内附打印机驱动, 双击安装驱动:

如下图步骤:

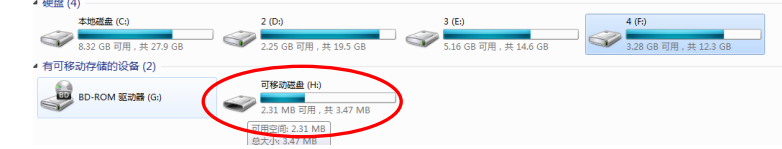

●双击打开"Driver\_Install\_2120.exe"

便携式热敏票据打印机

|                                           |                                               |                             |                | $\mathbf{x}$<br>$\Box$<br>- 1         |
|-------------------------------------------|-----------------------------------------------|-----------------------------|----------------|---------------------------------------|
| ¥.                                        | Driver Install Receipt Label 2.0              | $++$<br>۰                   |                | 搜索 Driver Install Receipt Label 2.0 Q |
| 编辑(E)<br>查看(V)<br>工具(T)<br>文件(F)<br>帮助(H) |                                               |                             |                |                                       |
| 包含到库中 ▼<br>细织 ▼                           | 新建文件夹<br>共享▼                                  |                             |                | 胆                                     |
| ☆ 收藏夹                                     | ≖<br>名称                                       | 修改日期                        | 类型             | 大小                                    |
| <b>A</b> 下载                               | <b>12-2ip32.dll</b>                           | 2015/6/29 9:48              | 应用程序扩展         | 623 KB                                |
| … 卓面                                      | <b>COLL</b><br><b>Driver_Install_2120.exe</b> | 2015/6/29 9:48              | <b>JWHASEP</b> | 256 KB                                |
| 调 最近访问的位置                                 | <b>S</b> DriverData Drv                       | 2015H<br>$-0.10$ $y = 0.40$ | 収面巡测性序         | 2,302 KB                              |
|                                           |                                               |                             |                |                                       |

●选择驱动名称"GP-PT280",端口选择"USB",然后点击安装。

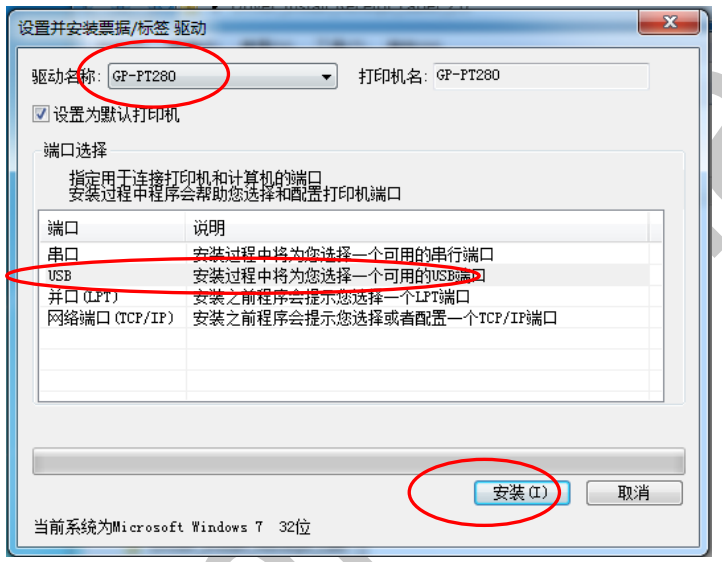

●点击"完成",驱动安装完毕

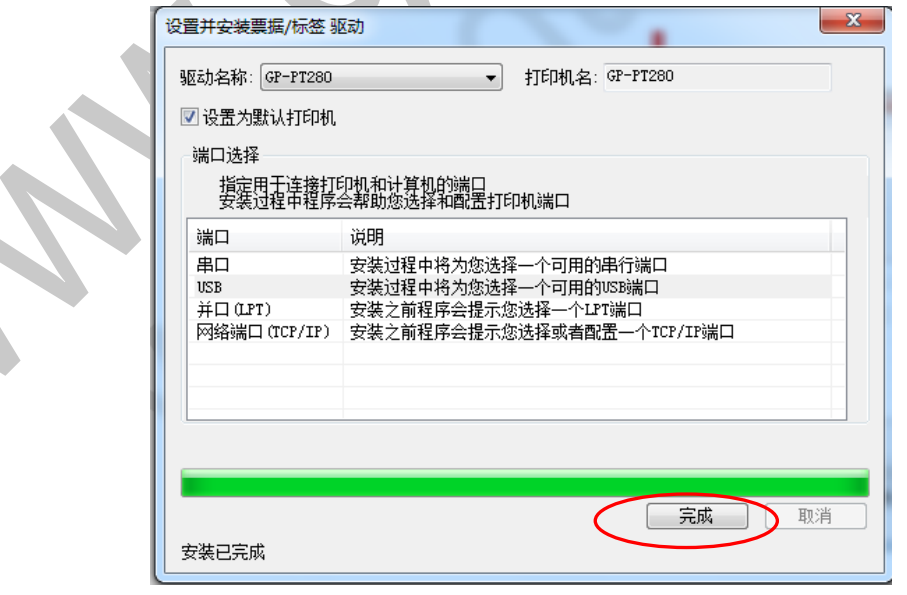

●点击电脑"开始" --- "设备和打印机",右键点击"GP-PT280"打印机图标,打开"打

#### Grinter<sup>®</sup>##

印机属性",点"打印测试页",打印机会打印出测试页,驱动安装成功。

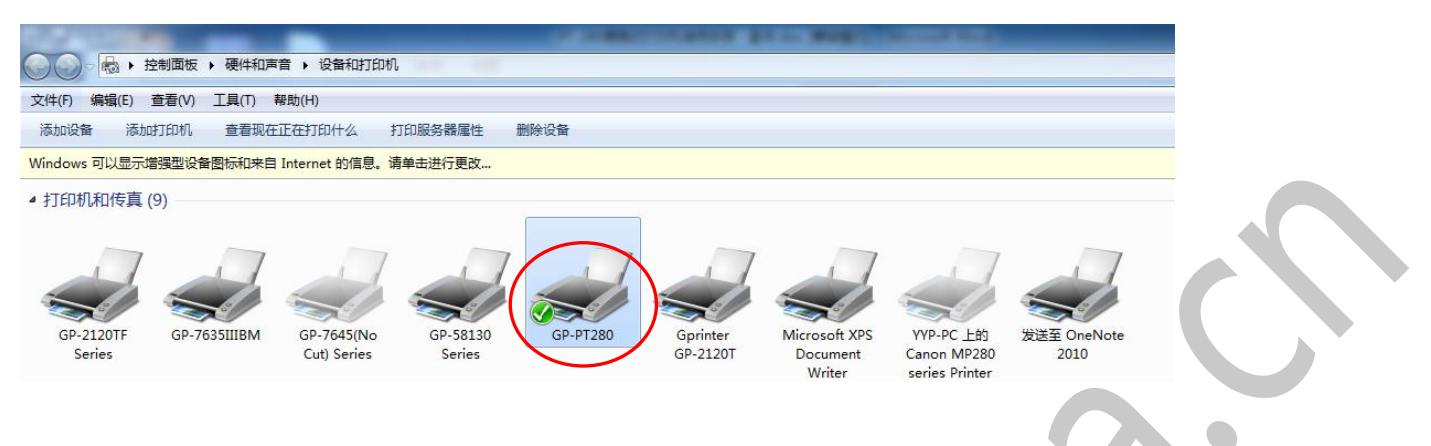

# <span id="page-12-0"></span>6.2 使用 WiFi 接口打印

PT-280 WiFi 打印机工作模式说明

●AP 模式:即无线接入点,是一个无线网络的中心节点,通常使用的无线路由器就是 一个 AP;其他无线终端(智能手机、平板电脑,笔记本电脑等)可以直接连 入 AP; AP 模式下的 WiFi 打印机即相当于一个无线路由器(如下图)。

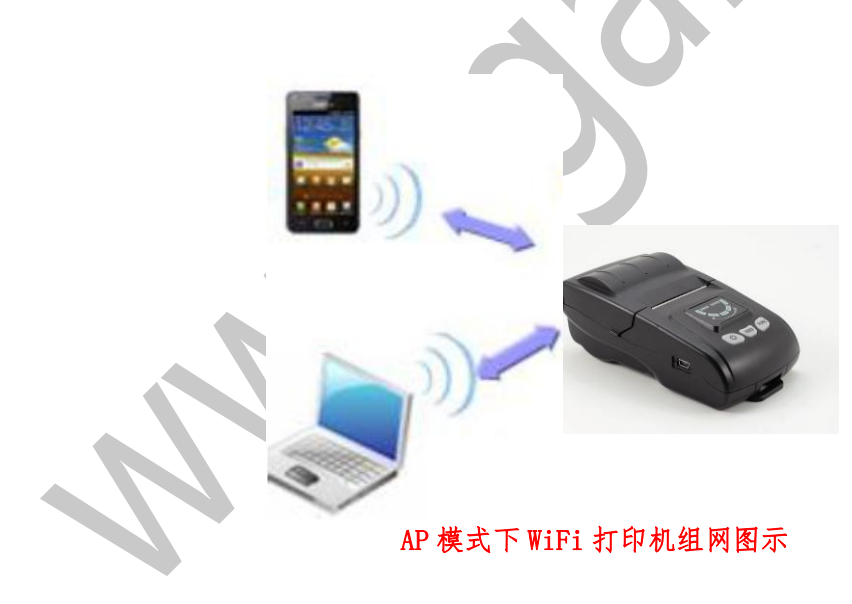

WiFi 打印机(相当于无线路由器)

#### Grinter<sup>®</sup>##

便携式热敏票据打印机

●STA 模式:即无线站点,是一个无线网络的终端,在此模式下的 PT-280 系列 WiFi 打 印机,相当于一 个无线终端;其可以和其他无线终端通过一个共同的无线 网络(WiFi),实现通讯打印;

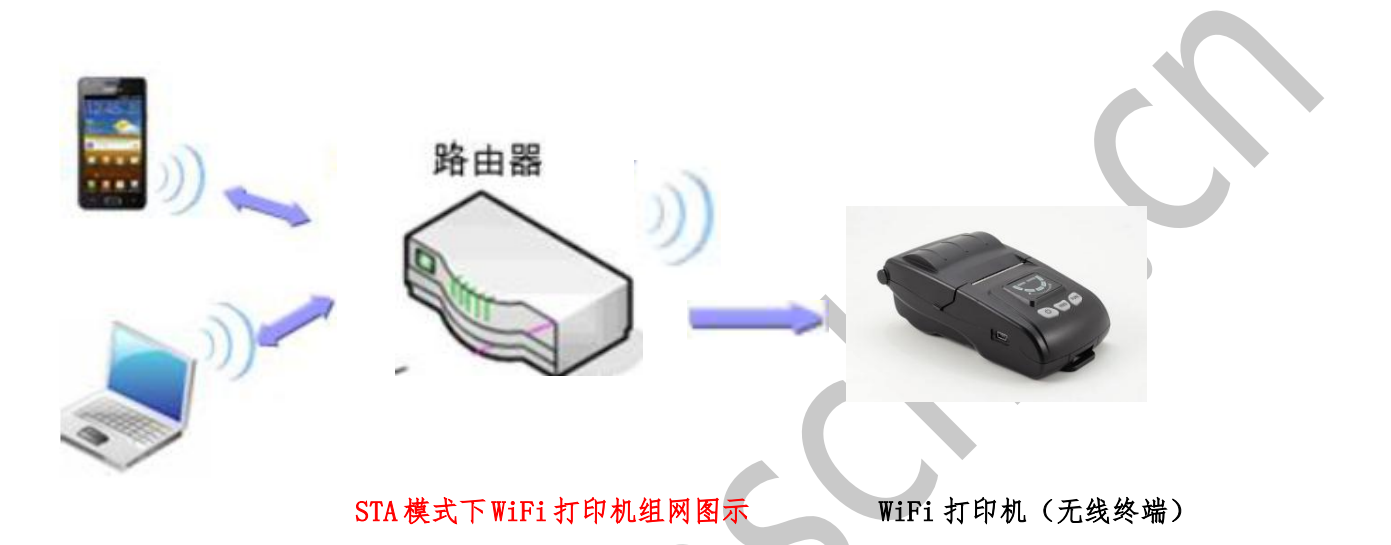

●AP/STA 模式:以上 2 种模式共存;即在此模式下的 GP-58XX 系列 WiFi 打印机,可与其 他无线终端直 接通讯打印;也可以通过一个共同的无线网络(WiFi) , 与其他无线终端实现通讯打印。

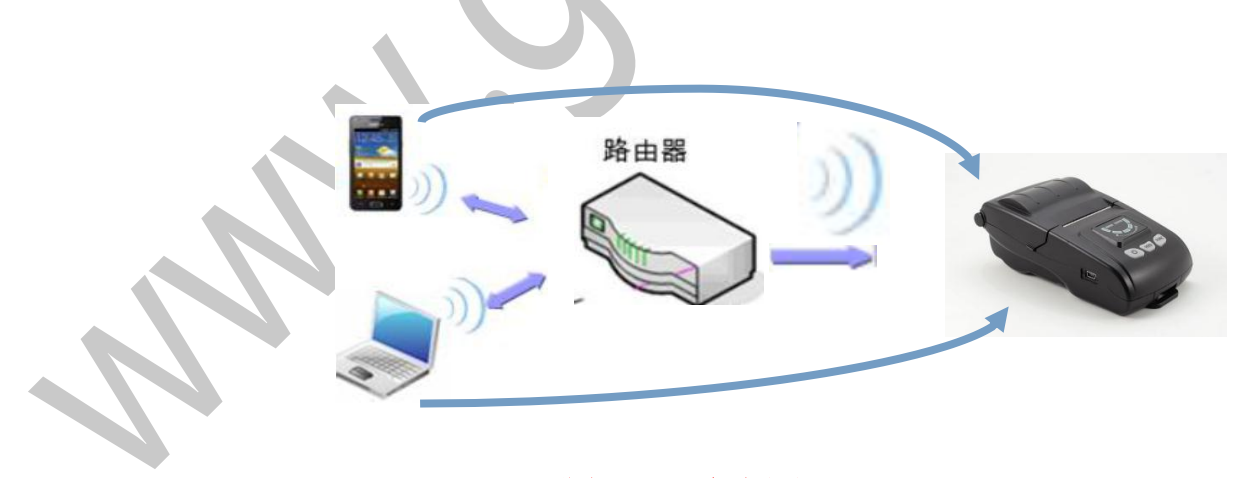

AP/STA 模式下 WiFi 打印机组网图示

●查看 PT-280WiFi 打印机接口信息 (出厂默认为 AP 模式, SSID: Gprinter WiFi)

### $\mathbf{G}$ rinter $\mathbf{F}_{\#}^{\mathbf{\omega}}$

 $\blacktriangledown$ 

开启打印机,并按一下功能按键,红色灯亮下又熄灭,约 1s 后打印机打印出接口信息说 明,如下图:

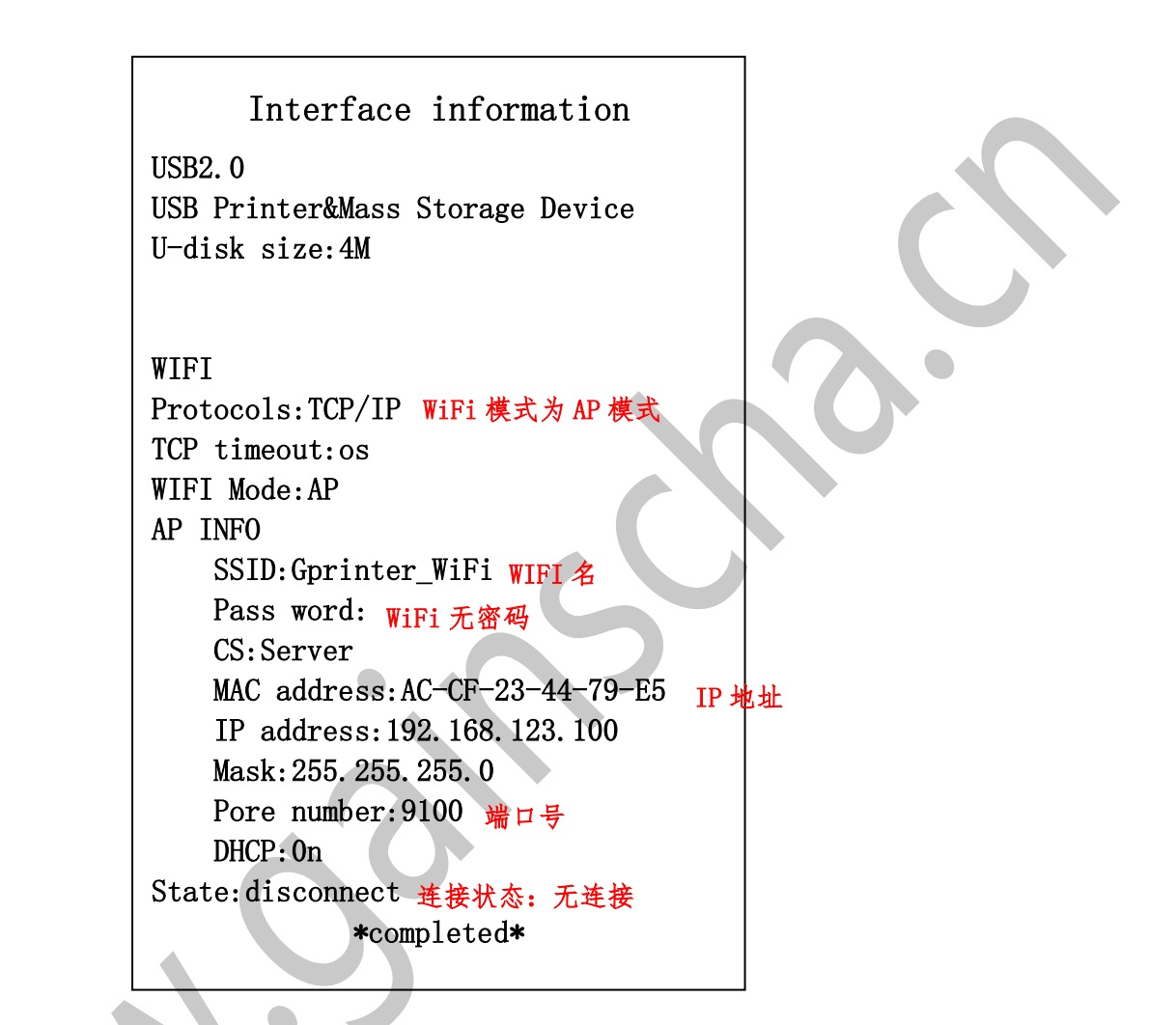

◆WiFi 设置工具(Windows 系统下)使用说明(若无需设置 WiFi,可跳过此步骤)

工具来源:

官网 www.gainscha.cn-下载中心-工具中点击下载 WIFI 设置工具

:<br>v

**P-5890\_WIF**<br>F SetTool o

使用【GP-5890-WIFI-setTool.exe】设置工具时,打印机需在 AP 模式下

#### Grinter®##

# 设置流程(在 Windows XP 系统计算机下,由AP 模式设置为 STA 模式为例说明)

安装好纸张,并开启打印机; PT-280 系列 WiFi 打印机默认模式为 AP 模式, 默认 SSID 为: Gprinter-WiFi;无密码。

●右键桌面上【网上邻居】属性,并双击【无线网络连接】

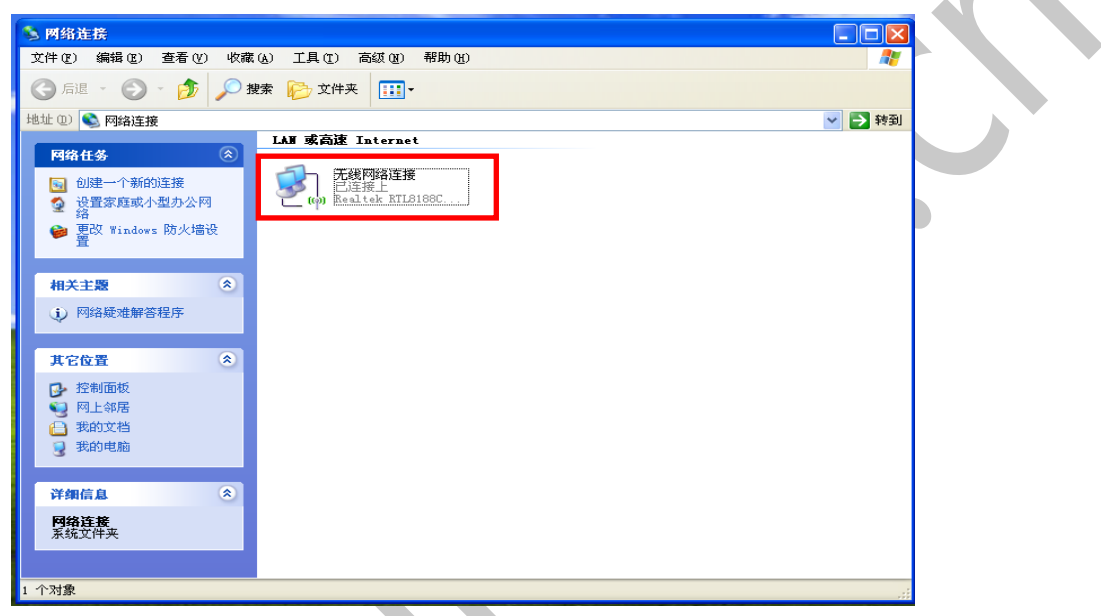

●点击"查看无线网络"。

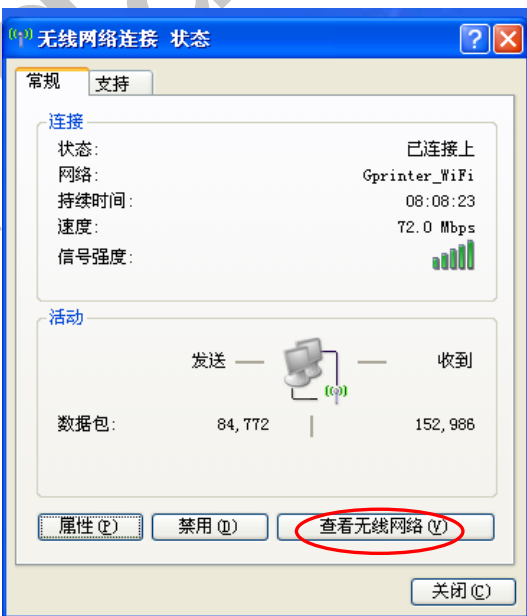

13 20 20 20 20 20 20 20 20 30 31 32 32 33 34 35 36 37 38 39 30 31 32 33 44 35 36 37 38 45 38 46 39 31 32 33 46

●连接"Gprinter-WiFi"。

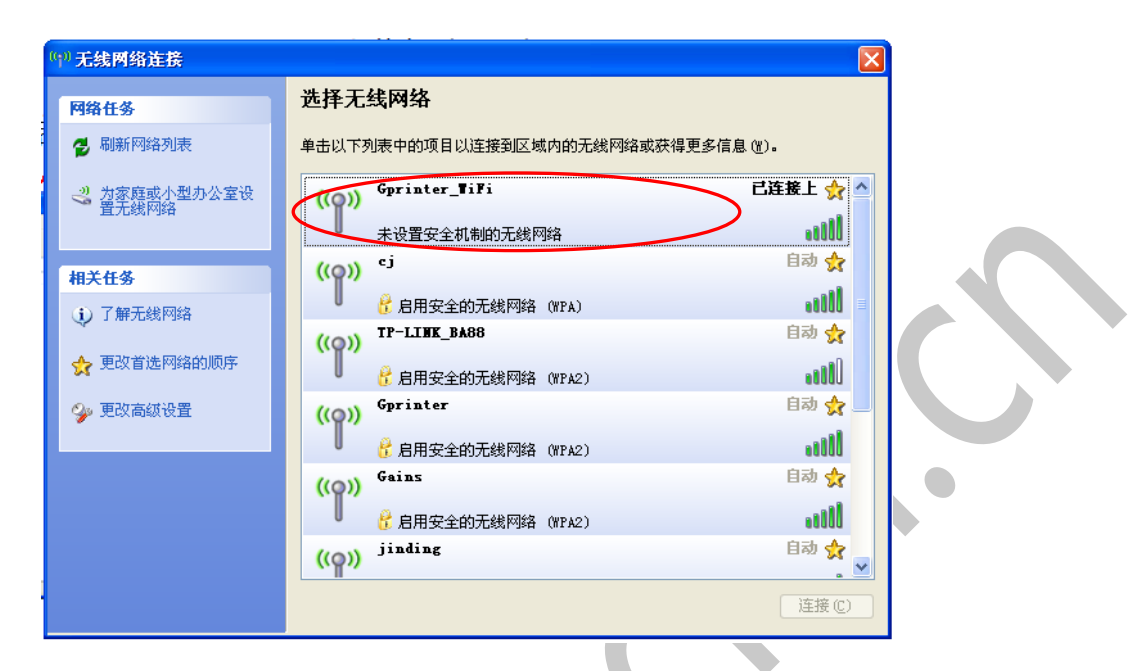

●双击设置工具"GP-5890\_WIFI\_SetTool.exe",并点击"连接打印机"

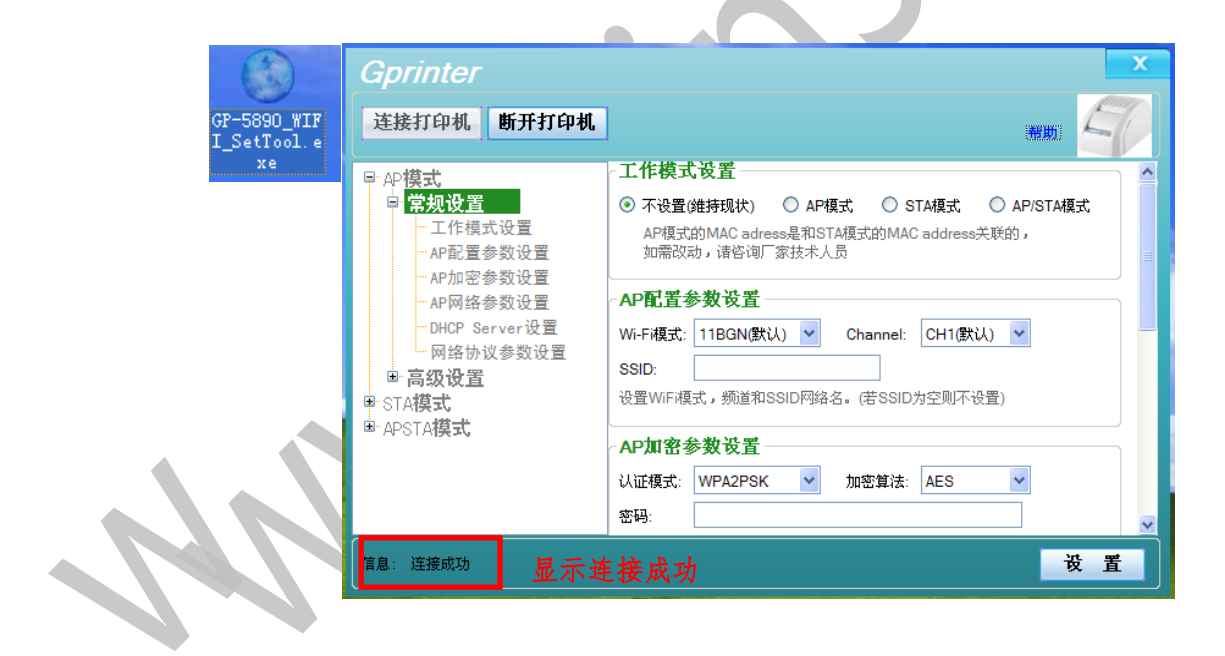

14 20 20 20 20 20 20 20 30 31 32 32 33 34 35 36 37 38 38 39 30 31 32 33 44 35 36 37 38 45 38 46 39 31 32 33 45

便携式热敏票据打印机

# $\mathbf{G}$ rinter $\mathbf{F}_{\#}^{\mathbf{\omega}}$ ●在 STA 模式下输入要设置的参数。

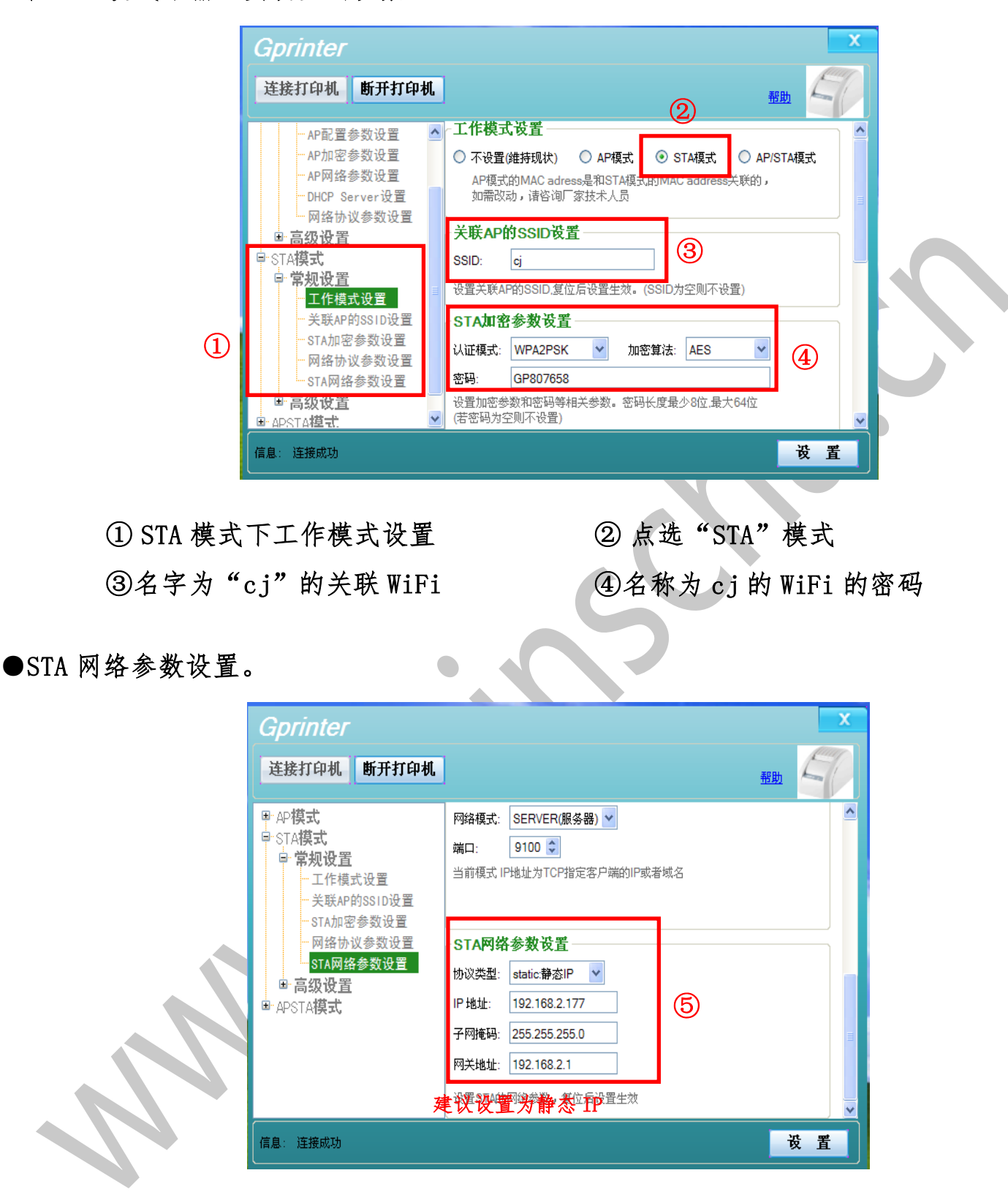

⑤建议设置为静态 IP,注意:所设置的静态 IP 地址需与关联 WiFi "cj"在同一网段, 然后点击"设置"

# $\mathbf{G}$ rinter $\mathbf{F}_{\#}^{\mathbf{\omega}}$

**●STA 模式设置成功** 

Gpri 连接打

早 AP模 ·STA<mark>楼</mark> 高情

高高

信息

设置打印机完成

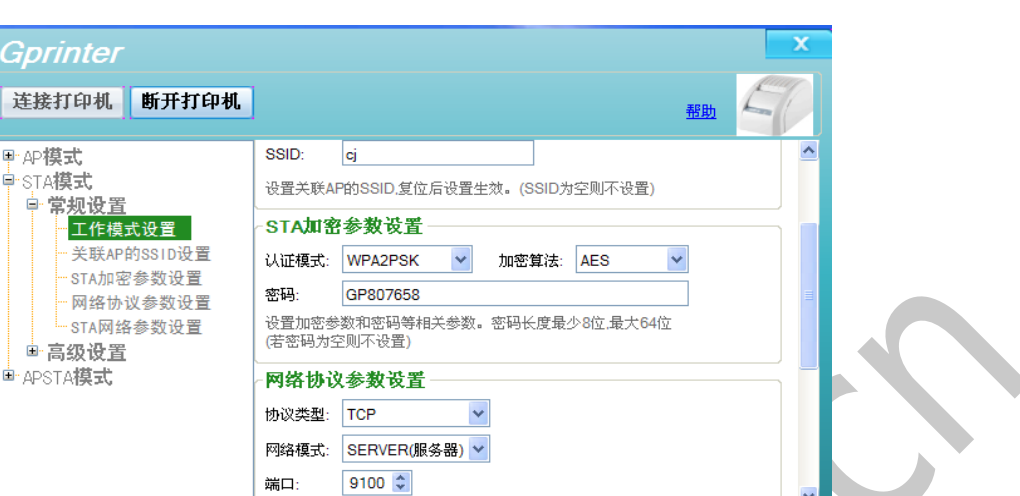

₹APENSSID设置−>成功;<br>网络协议参数设置−>成功

便携式热敏票据打印机

显示相关参数设置成

●重启打印机,在打印机蓝色灯亮后,再按功能按钮,打印出接口信息,查看接口信息 中 WiFi 模式是否为所设置参数。

- ●同样设置方法:可设置 WiFi 打印机由 AP 模式到 AP/STA 模式
	- 注意: 在 STA 模式下时, 无法使用 WIFI 设置工具, 需初始化 WIFI 模式到 AP 模式才可以连接设置工具。初始 化 WIFI 模式到 AP 模式的方法(同时按住电源键和功能按键,待绿色灯依次点亮,松开电源按键,此 时红色灯和蓝色灯依次点亮,待蓝色灯熄灭后,松开功能按键;红色灯熄灭后,打印机马达动一下, WiFi 模块恢复出厂设置(恢复出厂设置需重启打印机才有效)。

备注: 查看关联 WiFi "cj" IP 地址说明 1、右键桌面上【网上邻居】属性,并双击【无线网络连接】 2、点击【查看无线网络】

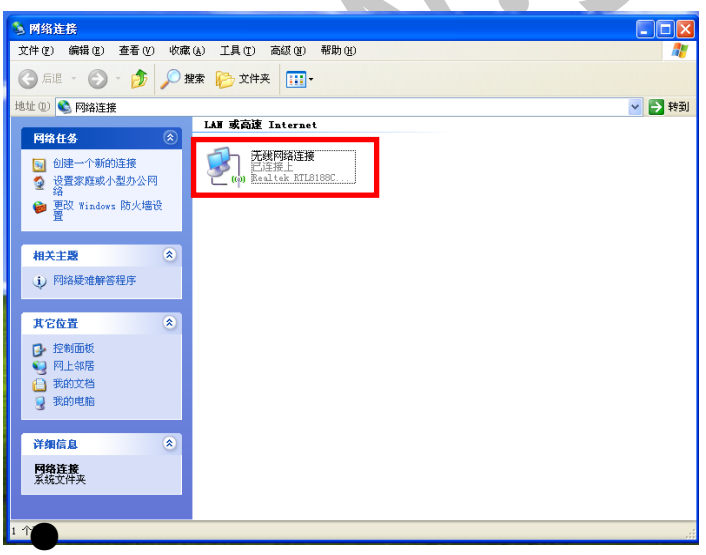

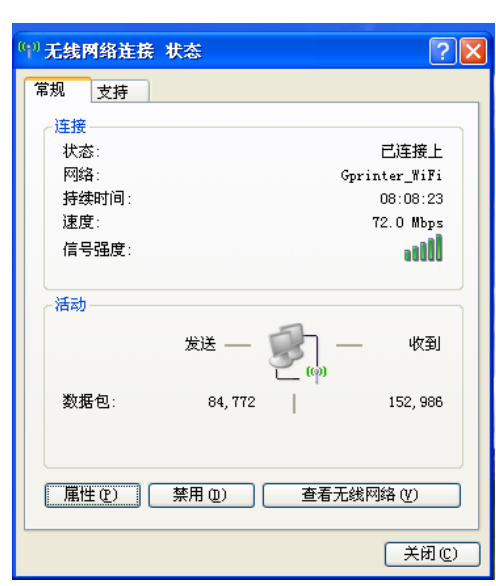

设 置

16 20 20 20 20 20 20 20 20 30 31 32 33 34 35 36 37 38 38 39 30 31 32 33 43 44 35 45 46 47 47 48 49 4

已连接上 大

**andl** 

∃ब्री <mark>द</mark>्री

aull

自动☆

aaal

**BOO** 

andl

的女 断开电

自动会

自动☆

# Grinter®##

出<mark>无线网络连接</mark>

<mark>\_\_"</mark> 为家庭或小型办公室设<br> 置无线网络

网络任务 2 刷新网络列表

相关任务

(i) 了解无线网络

9. 更改高级设置

☆ 更改首选网络的顺序

3、连接关联 WIFI: cj 2000 2000 2000 4、在上述步骤 2 中点击【支持

<mark>+</mark> 启用安全的无线网络 (WPA) Gprinter\_TiFi

未设置安全机制的无线网络

启用安全的无线网络 (WPA2)

<mark>け</mark> 启用安全的无线网络 (WPA2)

<mark>は</mark> 启用安全的无线网络 (WPA2)

TP-LINK\_BA88

Gprinter

Gains  $\left(\left(\rho\right)\right)$ 

 $(Q)$  inding

单击以下列表中的项目以连接到区域内的无线网络或获得更多信息(M)。

选择无线网络

 $(qq)$ 

 $((Q))$ 

 $((\varphi))$ 

 $(3)$ 

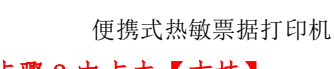

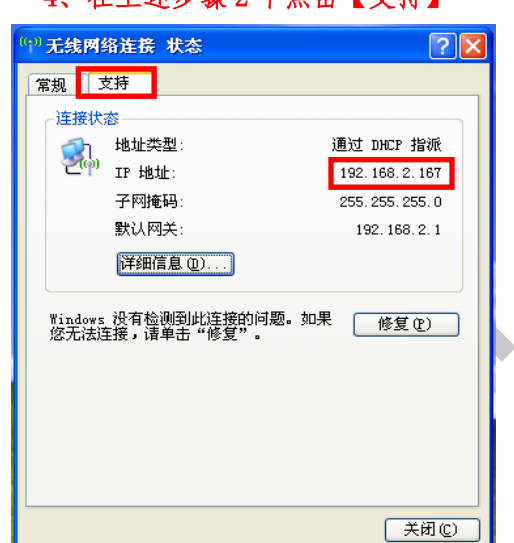

关联 WIFI "cj"的 IP 网段为;192.168.2.167, 则上述设置 WIFI 打印机静态 IP 地址时, 必须设置为 192.168.2.\*\*\*(除 1, 167,255 之外, 也不能与其他 终端设置有冲突的 IP 地址)

◆安装打印机驱动(以打印机为 AP 模式, IP 地址: 192.168.123.100 为例说明)

#### ①连接 WiFi(开启打印机)

PT-280 便携式打印机, 出厂模式为 AP 模式, IP 地址为 192.168.123.100.SSID: Gprinter-WiFi;计算机连接 Gprinter-WiFi,如下图:

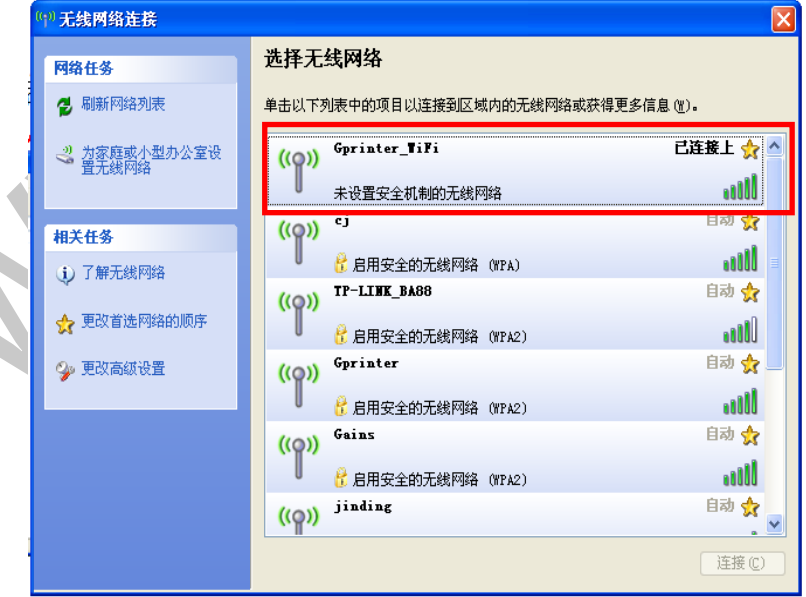

#### Grinter<sup>®</sup>##

#### ②查看 PT-280 打印机能否与计算机 ping 通(开启打印机)

点击右下角【开始】-【运行】按钮,在运行中输入 ping 192.168.123.100 -t,并 点击确定,如下图所示

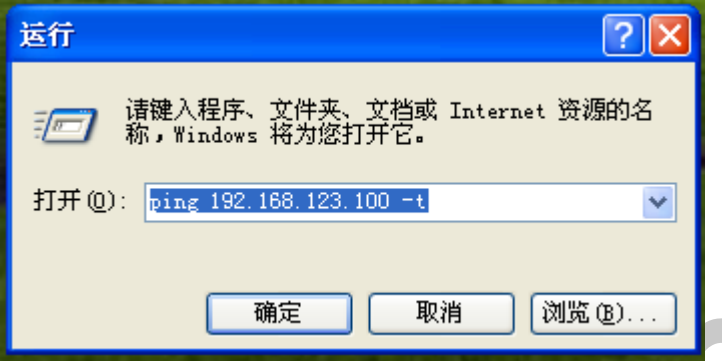

点击确定后, 如下图, 则 PT-280 打印机与计算机可以 ping i

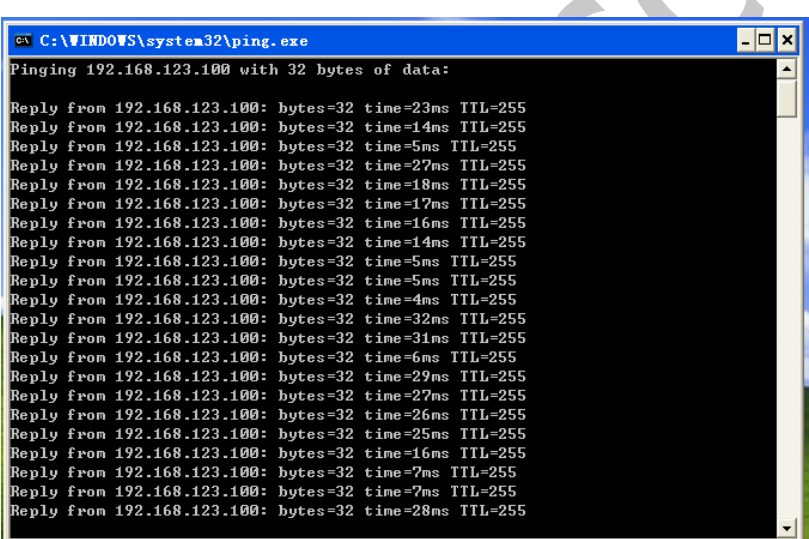

③安装打印机驱动(以打印机为 AP 模式,IP 地址:192.168.123.100 为例说明):

●USB 线连接打印机和计算机,按照上述装纸说明装好纸张,长按电源按键开机;此时, 计算中会出 U 盘,内附打印机驱动,双击安装驱动(如下图步骤)

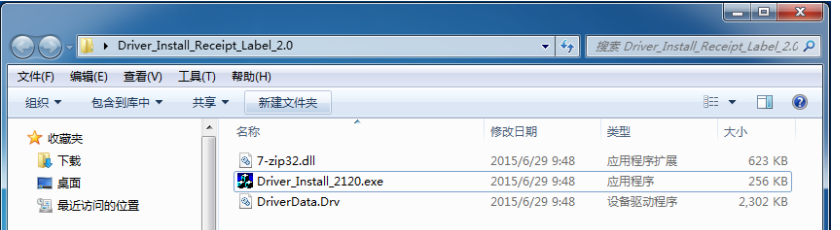

18 20 20 20 20 20 20 20 20 31 32 32 33 34 35 36 37 38 39 30 31 32 33 44 35 46 37 47 48 49 49 31 49 4

### **Grinter**®##

●选择驱动名称"GP-PT280",端口选择"网络端口",然后点击"安装"

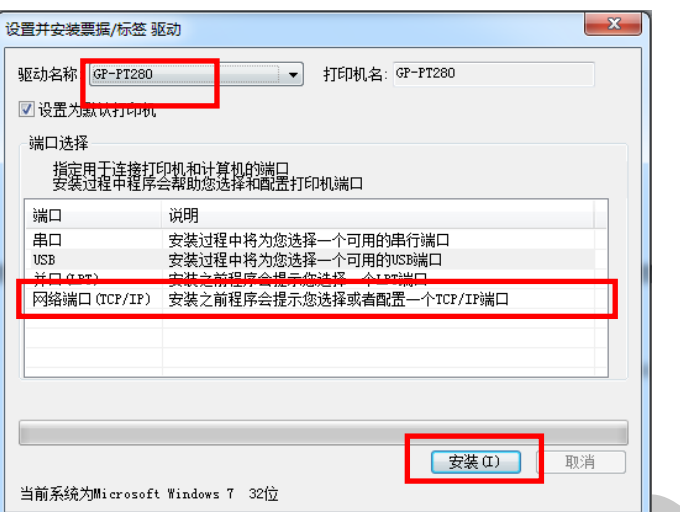

●点击"下一步"

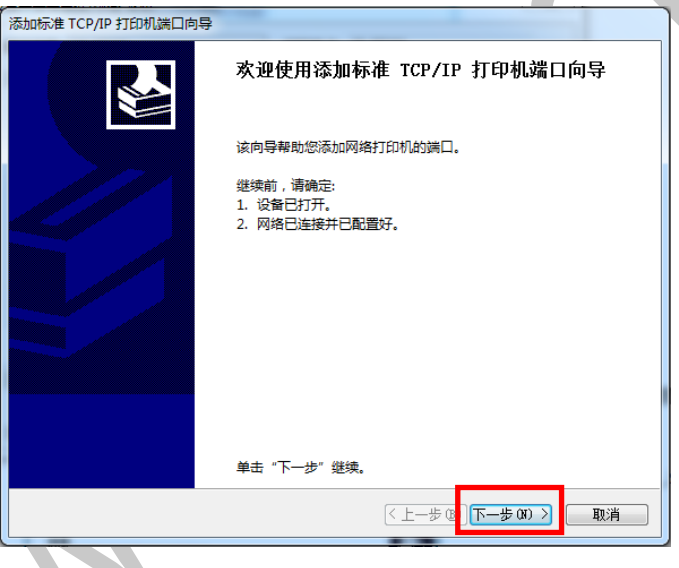

**●输入打印机当前 ip 地址,然后点"下一步"。** 

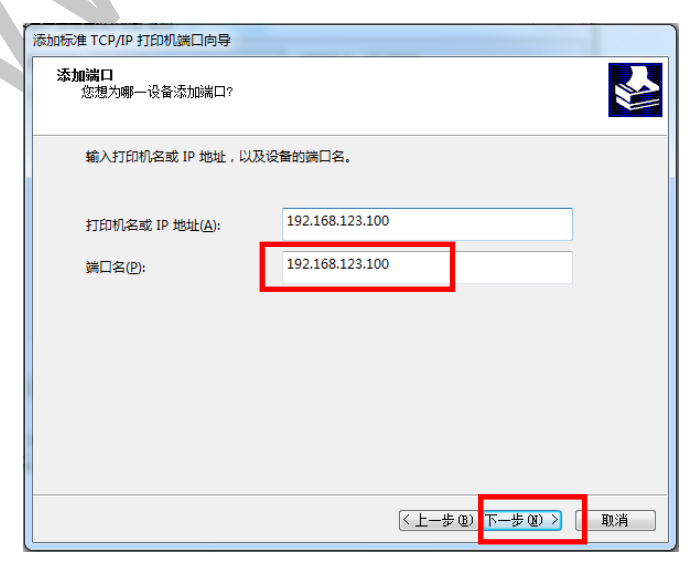

19 20 20 20 20 20 20 20 30 31 32 33 34 35 36 37 38 39 39 30 31 32 33 44 35 36 37 38 45 46 37 38 47 3

便携式热敏票据打印机

# **Grinter**<sup>®</sup>##

●检测 TCP/IP 端口 **SAN 检测 TCP/IP 端口**<br>Windows 正在检测 TCP/IP 端口,完成后将移到下一页。 正在检测 TCP/IP 端口... 在在温风 Tory: seculit<br>检测完成时 Windows 会自动移到下一页。  $\overline{Q}$  $\boxed{\text{1.13.4}\ \text{m} \ \text{1.1}} \ \text{1.13.4}\ \text{1.13.5}\ \text{1.13.5}\ \text{1.13.5}\ \text{1.13.5}\ \text{1.13.5}\ \text{1.13.5}\ \text{1.13.5}\ \text{1.13.5}\ \text{1.13.5}\ \text{1.13.5}\ \text{1.13.5}\ \text{1.13.5}\ \text{1.13.5}\ \text{1.13.5}\ \text{1.13.5}\ \text{1.13.5}\ \text{1.13.5}\ \text{1.13.5}\ \text{1$ ●选择"标准",点击"下一步" 添加标准 TCP/IP 打印机端口向导 **需要额外端口信息**<br>- 不能识别设备。 **SAS** 网络上没有找到设备。请确定: 1. 设备已打开。 2. 网络已连上。 设备配置正确 4. 前一页上的地址正确。 如果您认为地址不正确,请单击"上一步"返回到上一页,然后改正地址并在网络上执行另一次搜<br>索。如果您认为地址是正确的,请选择下面的设备类型。 溜类型 neric Network Card  $\overline{.}$ ◎ 标准(S) ◎ 自定义(C) 设置(E)... <上一步(1)下一步(1)> 取消 ●点击"完成",驱动安装完毕。 添加标准 TCP/IP 打印机端口向导 正在完成添加标准 TCP/IP 打印机端口向导 您选择了具有下面特性的端口。 SNMP: 香 RAW, 端口 9100 协议: 设备: 192.168.123.100 端口名: 192.168.123.100\_1 适配器类型: Generic Network Card 要完成该向导,请单击"完成"。 <上一歩 ® <mark>ニ 完成 コ</mark>] | 取消

#### Grinter<sup>®</sup>##

#### <span id="page-23-0"></span>6.3 使用蓝牙接口打印

PT-280 蓝牙打印机通过蓝牙接口在 Windows 系统下打印时, 计算机需有蓝牙功能, 用 户可在计算机上安装蓝牙适配器。在此不做详细说明。

#### <span id="page-23-1"></span>7.在 Android 下(以安装 Gprinter.App 为例)使用教程

#### <span id="page-23-2"></span>7.1 使用蓝牙接口打印

●查看 PT-280 蓝牙打印机蓝牙地址

开启打印机,并按一下打印机的功能按键,打印机打印出接口信息,在接口信 中可查看打印机蓝牙地址(如下图):

> Interface information USB2.0 USB Printer&Mass Storage Device U-disk size:4M

Bluetooth Addr:8C:DE:52:D9:D6:B1 Mode:BLE4.0&BT3.0 State: disconnect 连接状态: 无连接 蓝牙地址

\*completed\*

●安装 Gprinter. App

登陆佳博官网 www.gainscha,cn 下载中心,工具下载 APP 软件, 如下:

Gprinter

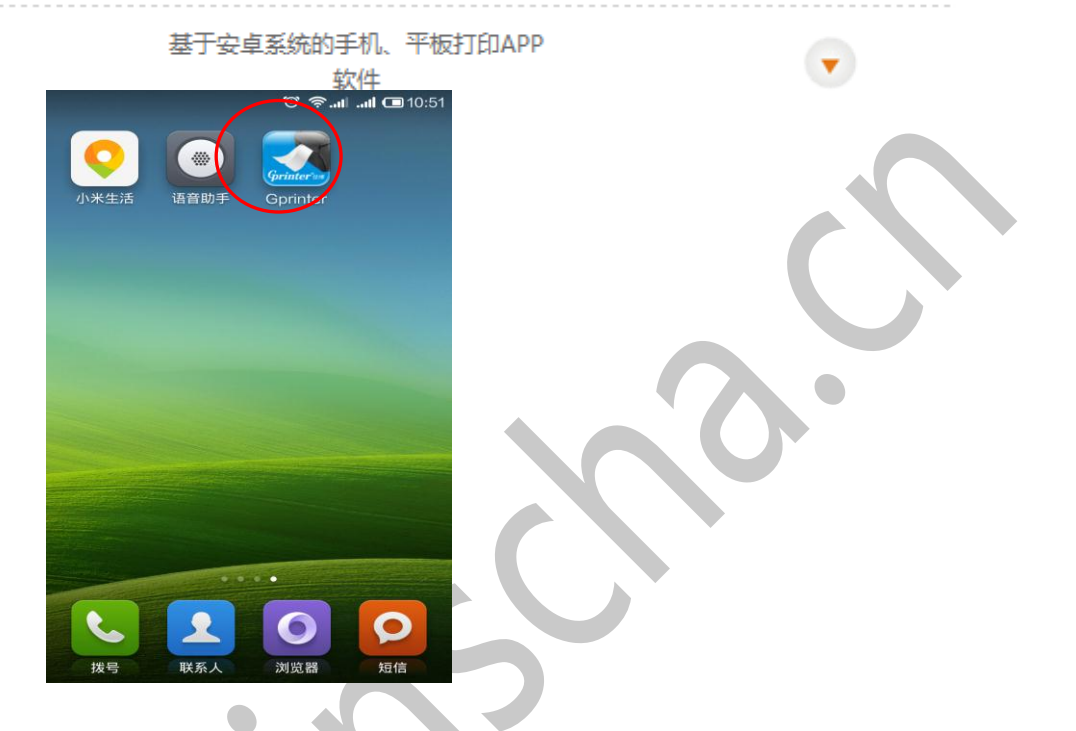

● 连接打印机

#### 1:点击上图中的 Gprinter

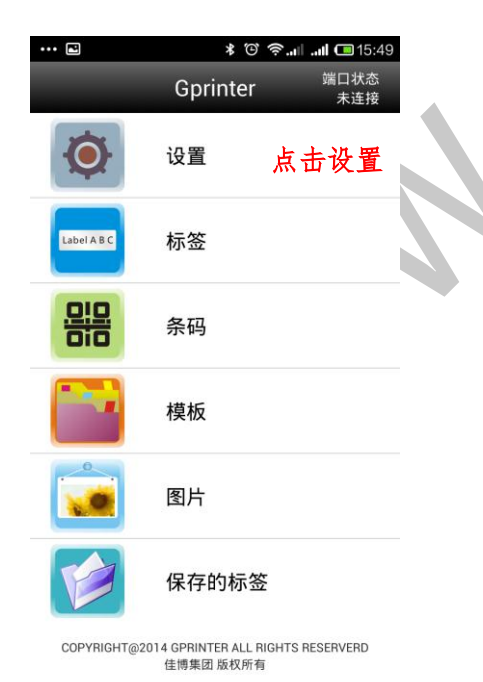

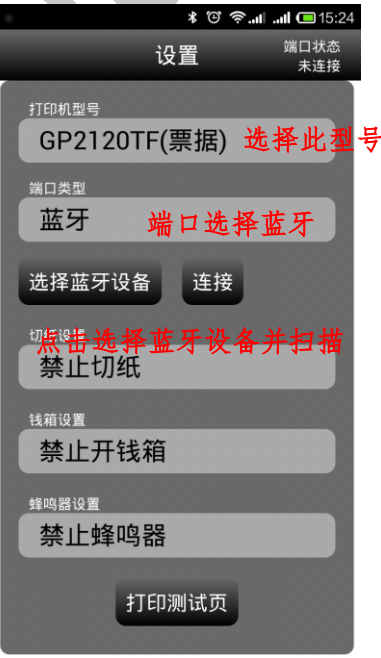

#### 2:选择打印机型号,接口 3:扫描连接对应 PT-280 蓝牙打印机

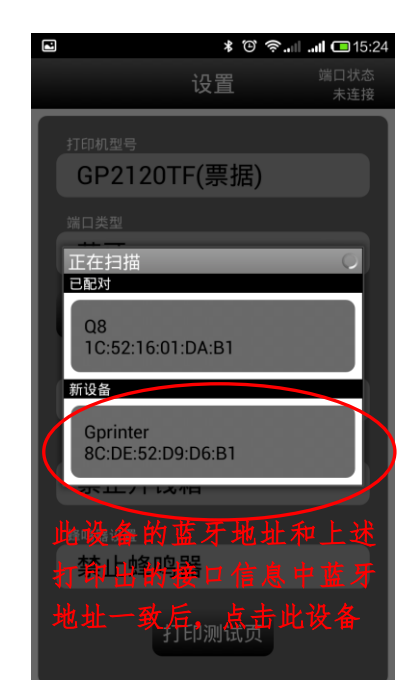

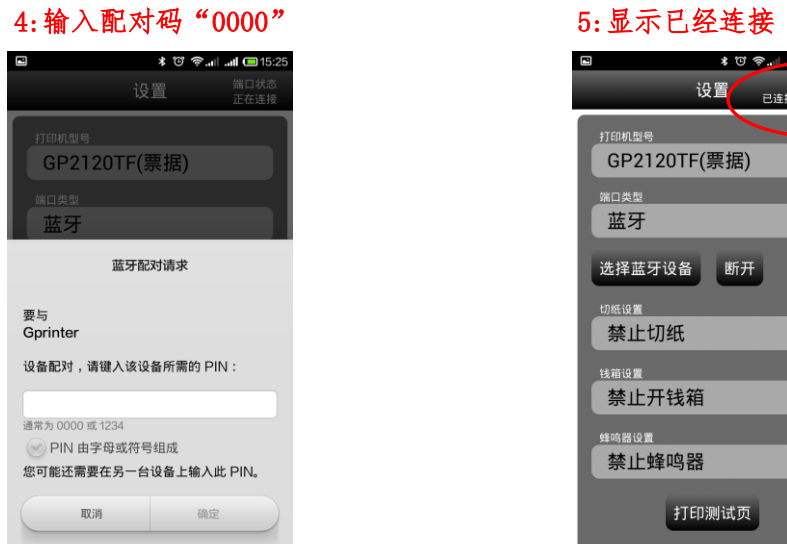

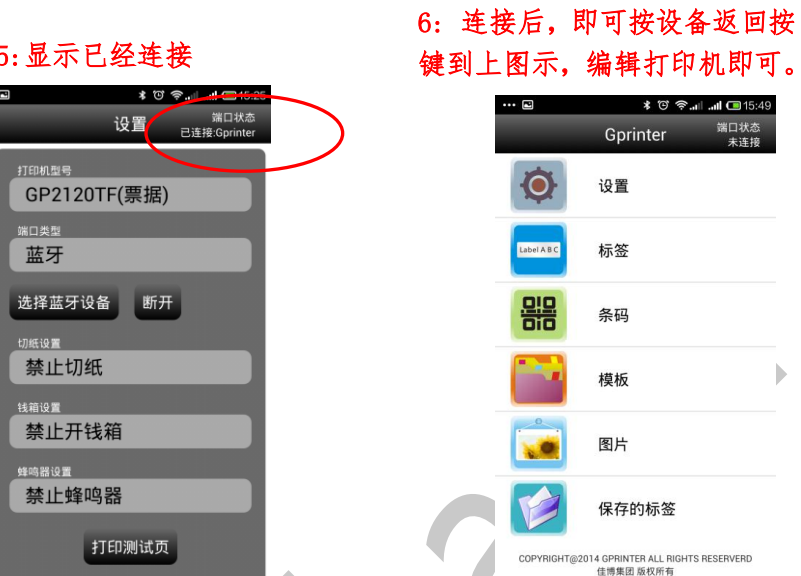

便携式热敏票据打印机

]] 15:4<br>|状态<br>:连接

/ERD

# <span id="page-25-0"></span>7.2 使用 WiFi 接口打印

●查看 WiFi 打印机接口信息

开启打印机,并按一下打印机的功能按键,打印机打印出接口信息,在接口信中可查看 打印机 WiFi 模式以及 IP 地址(如下图):

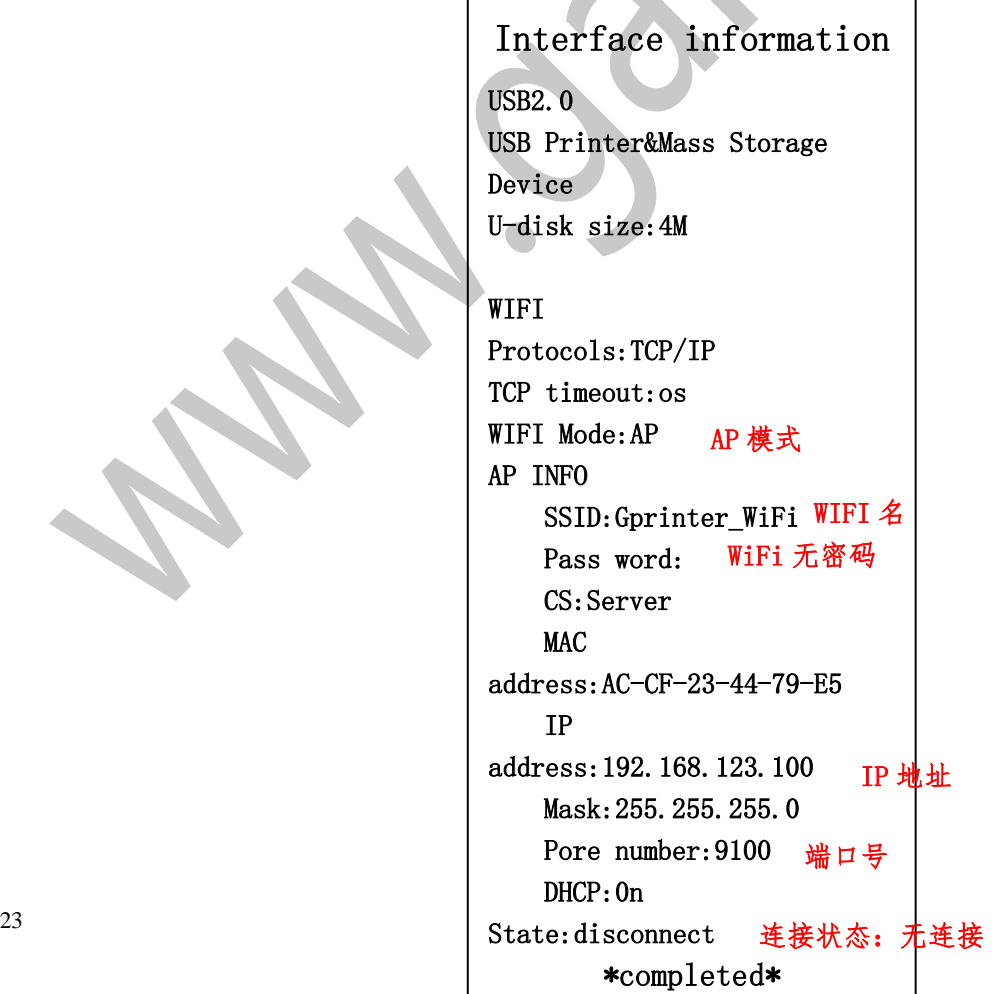

#### **Given the contract of the contract of the contract of the contract of the contract of the contract of the contract of the contract of the contract of the contract of the contract of the contract of the contract of the co**

●安装 Gprinter.app

按照上述说明,在 Android 设备中安装 Gprinter.App

● 连接 PT-280 WiFi 打印机

 开启打印机,并按一下打印机的功能按键,打印机打印出接口信息从打印出的 接口信息可看到 WiFi 打印机在 AP 模式, 且 IP 地址为 192. 168. 123. 100 端口号为: 9100

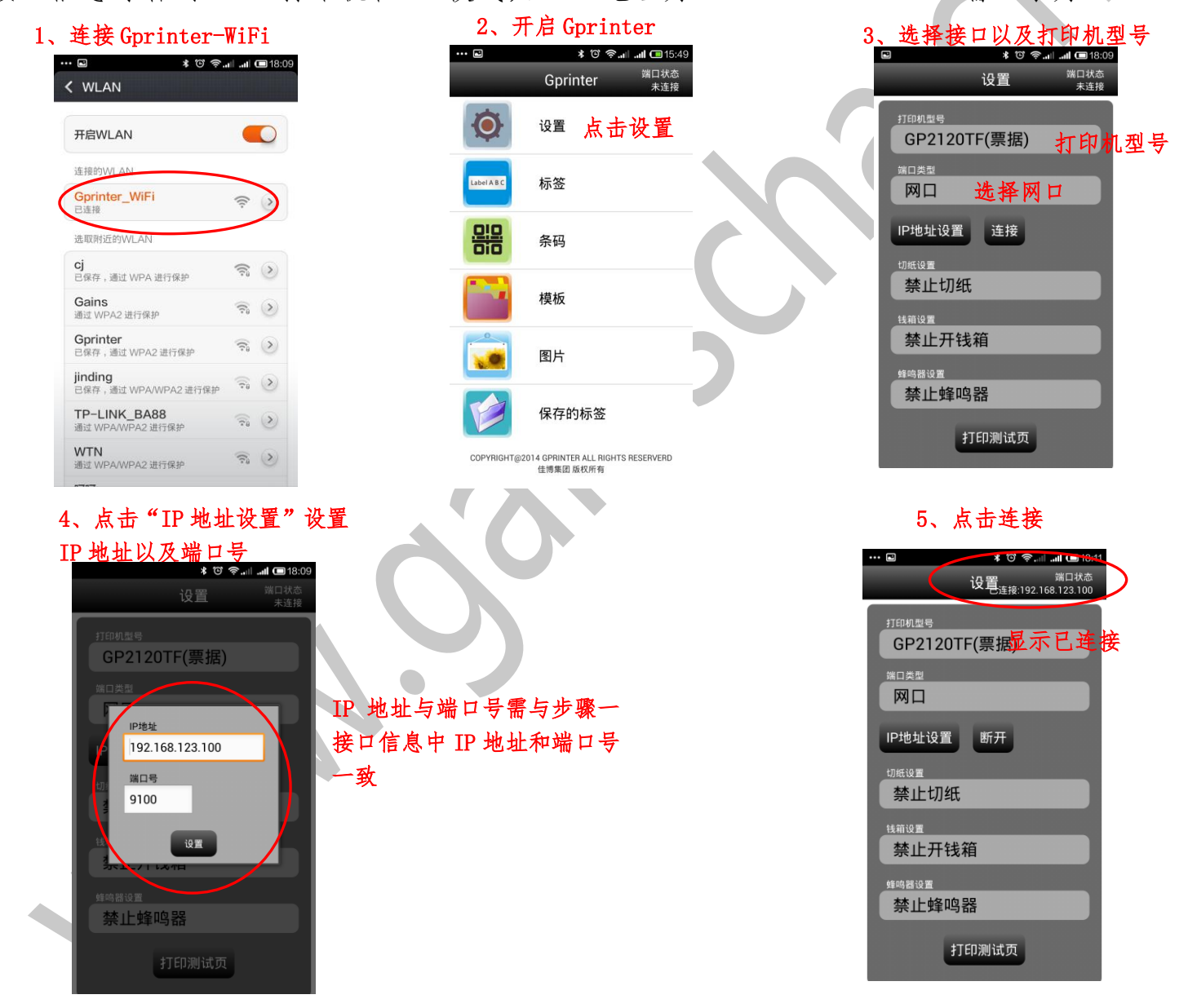

显示已连接后, 即可在 Gprinter. App 中编辑所要打印的内容并打印。

#### Surinter<sup>®</sup>##

#### <span id="page-27-0"></span>7.3 WiFi 设置工具【GpTools】使用说明(Android 系统下设置工具)

●工具简介

该工具可安装在 Android 系统下的平板电脑以及智能手机上使用;

●获取工具方法

该工具可在官网 www.gainscha.cn 下载中心-工具中下载并安装;

●工具用途

- (1)可设置佳博 WiFi 打印机模式切换、WiFi 打印机 IP 地址、WiFi 密码、WiFi 名字、端口号等;
- (2)可设置佳博 WiFi 打印机波特率、语言模式、字库语言、蜂鸣器开启、浓度、

字体、打印速度(特殊机型)、代码页、USB 接口模式等;

(3)可下载 NV 位图、清除 NV 位图

●【GpTools】工具设置流程(以出厂为 AP 模式 IP:192.168.123.100 SSID:

Gprinter WiFi 为例说明)

1、下载并安装 GpTools 2、连接 Gprinter\_WiFi 3、连接 WiFi 打印机

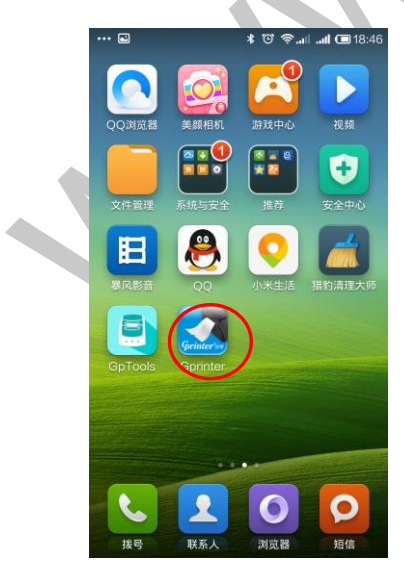

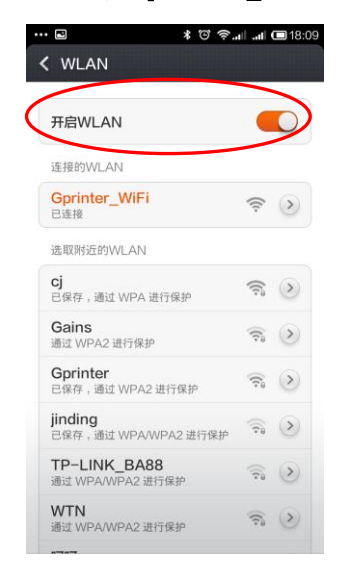

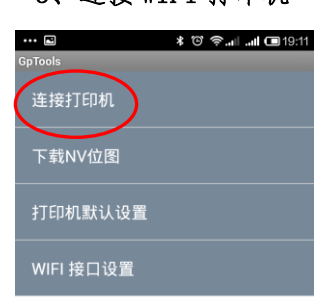

COPYRIGHT@2014 GPRINTER ALL RIGHTS RESERVERD<br>佳博集团 版权所有

5、连接成功

#### Surinter<sup>®</sup>##

6、按 Android 设备的返回上一级按 钮,进入主菜单(上图步骤 3 图示), 可设置 WiFi 接口以及 WiFi 打印机

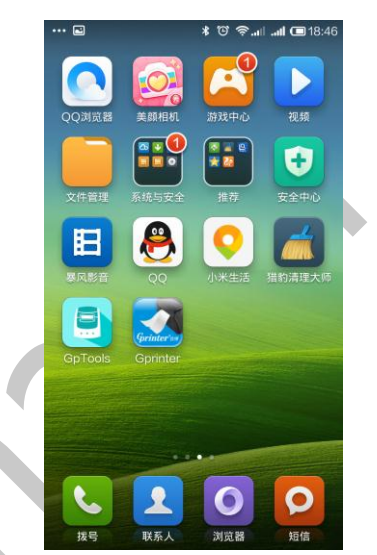

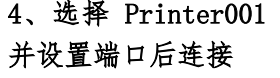

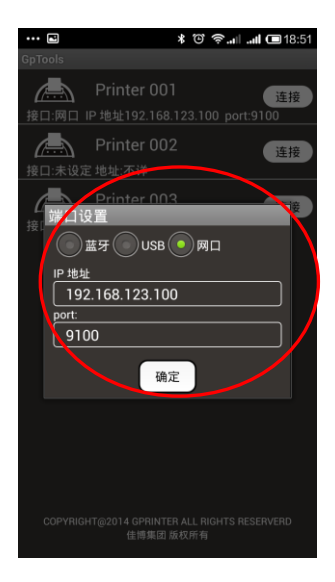

IP地址以及端口号需与 PT-280 打印机打印出 的接口信息中内容一致 (注意:此工具也可通 过蓝牙接口连接)

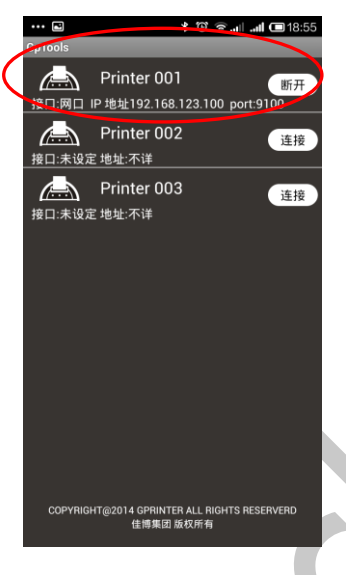

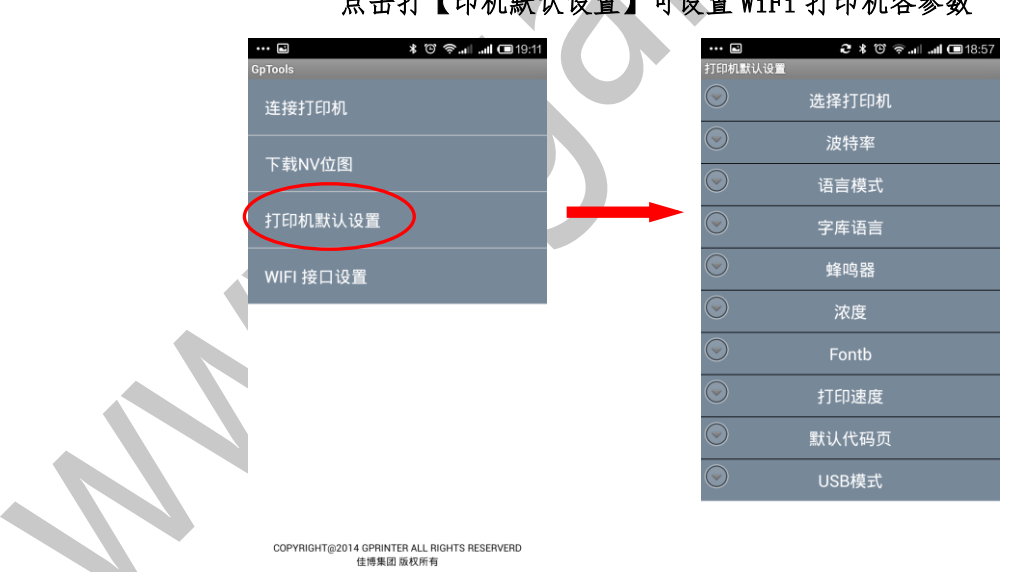

点击打【印机默认设置】可设置 WiFi 打印机各参数

注意事项 1:WIFI 打印机默认设置完毕后,需重启打印机才有效

# **Given the contract of the contract of the contract of the contract of the contract of the contract of the contract of the contract of the contract of the contract of the contract of the contract of the contract of the co**

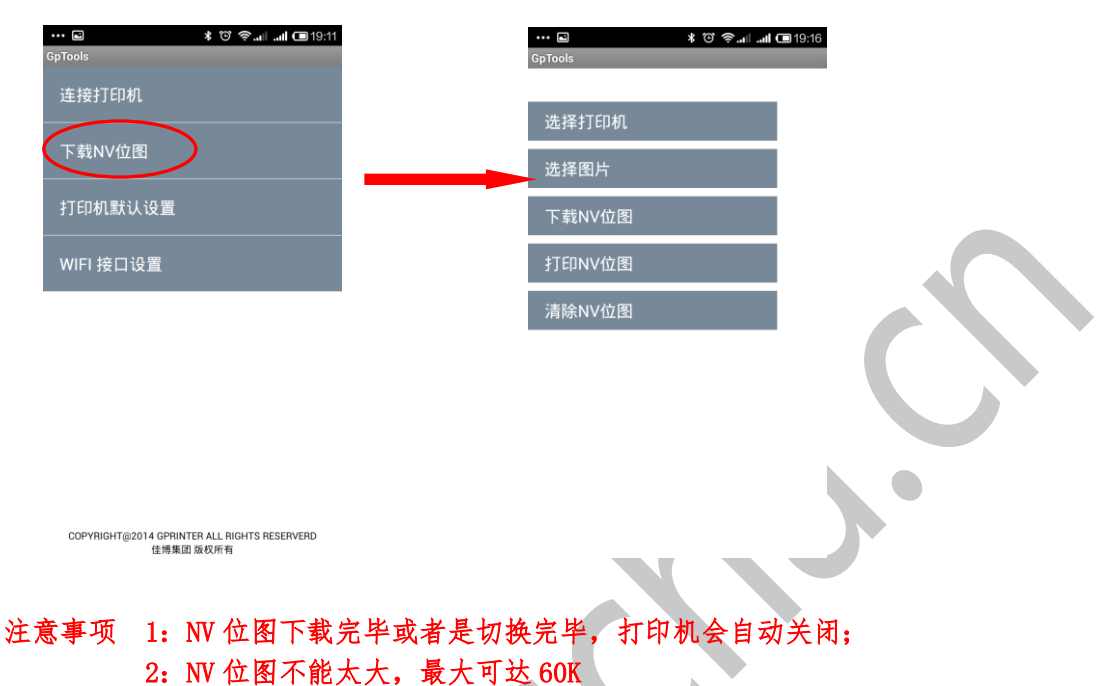

#### 点击【下载 NV 位图】可下载位图到 WiFi 打印机

点击 WiFi 接口设置可设置 WiFi 打印机由 AP 模式到 STA 模式或者是 AP/STA 模式, 可设置 WiFi 打印机

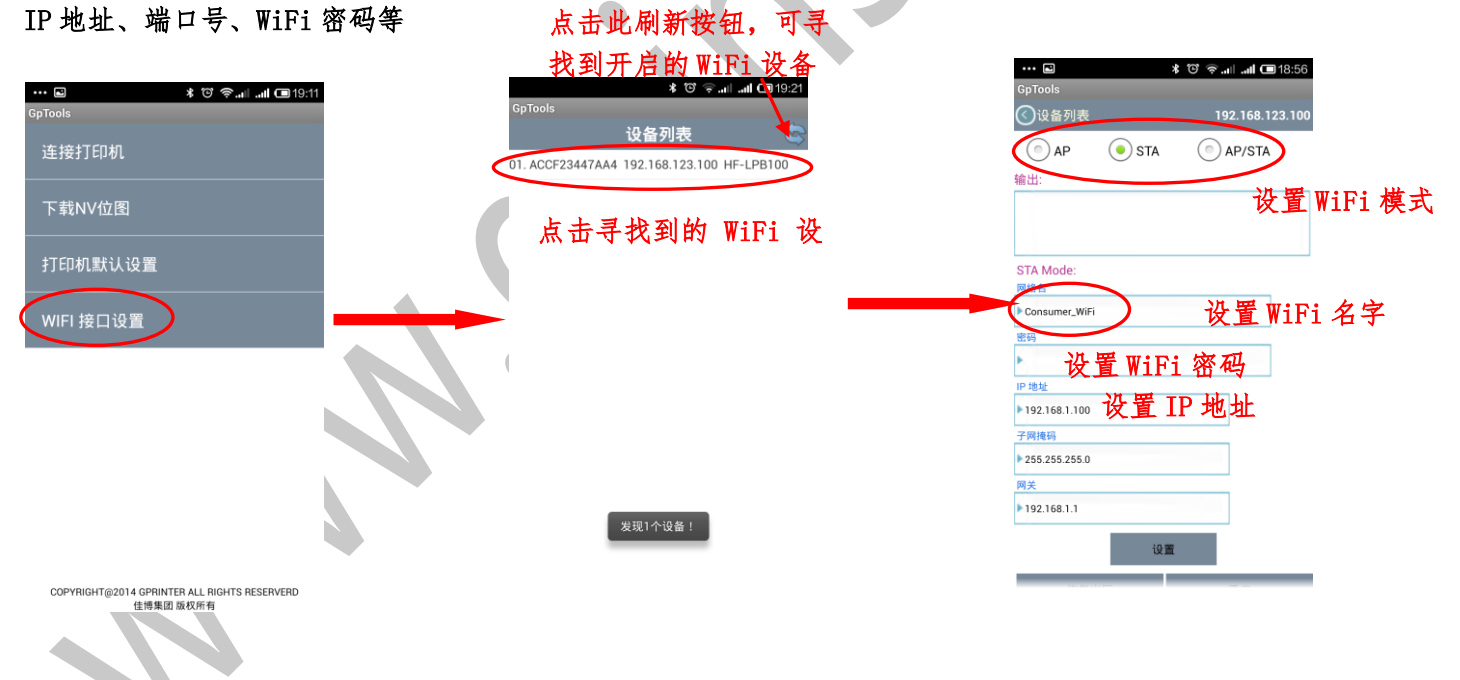

注意事项 1: 使用此工具切换 WiFi 打印机模式只能由 AP 模式切换到 STA 模式或者是 AP/STA 模式;

2: 设置 WiFi 打印机 IP 地址时, IP 地址若删除无任何信息, 则可把 WiFi 打印机设置为动态 IP 地址; 3:设置 AP 模式到 STA 或者 AP/STA 模式后,需重启打印机才有效。

#### Surinter®# The control of the control of the control of the control of the control of the control of the control of the control of the control of the control of the control of the control of the control of the control of

# <span id="page-30-0"></span>8.PT-280 打印机串口应用说明(方便开发者)

# <span id="page-30-1"></span>8.1 通过 Android 系统下的设置工具【GpTools】设置打印机为虚拟串口

如上述说明步骤, 连接 Gprinter WiFi(也可通过蓝牙连接此工具), 选择打印机默 认设置--USB 模式---USB 虚拟串口, 然后重启打印机, 则打印机设置为虚拟串口。

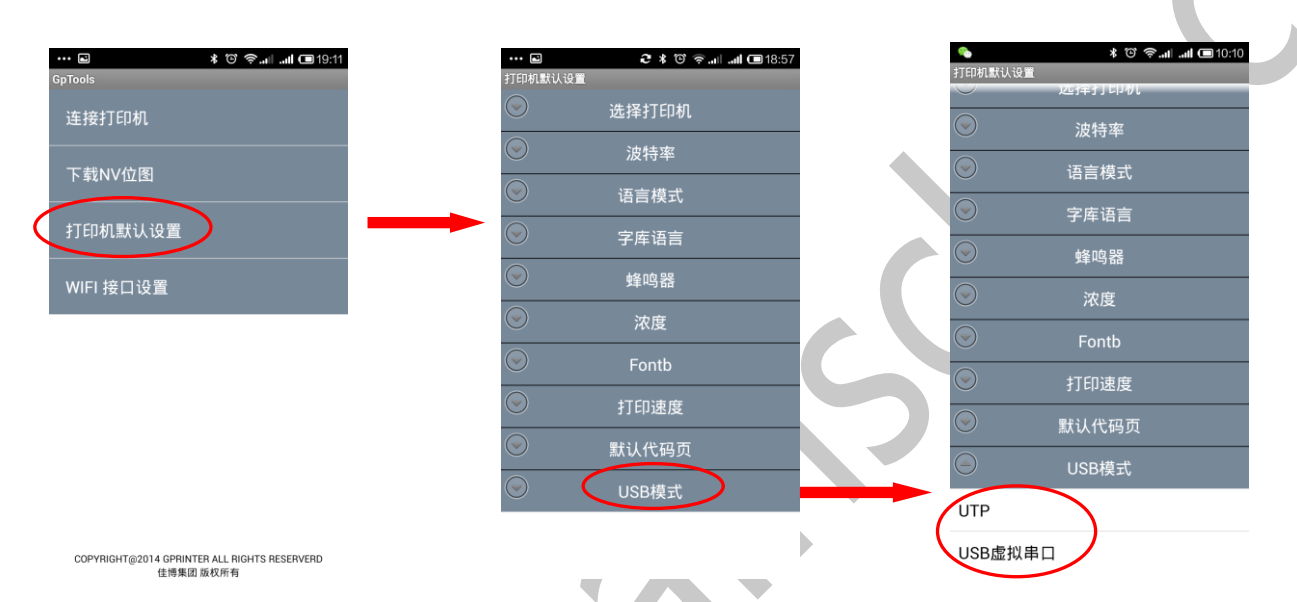

备注,可通过打印接口信息说明(如何打印机接口信息在上述有详细说明) 查看打印机 USB 模式情况 (如下图)

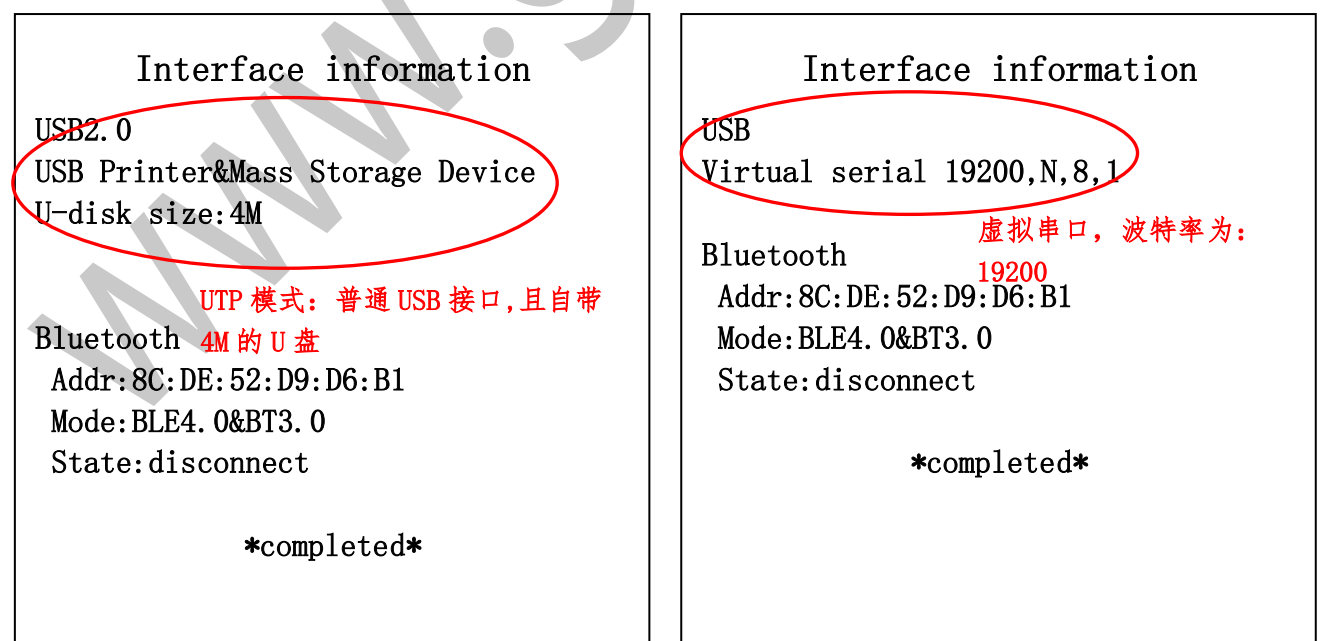

<span id="page-31-0"></span>8.2 PC 端下(以 WIN7 32 位系统为例)串口设置步骤:

◆USB 转串口驱动安装(开启打印机):

●USB 线连接打印机和计算机,按照上述装纸说明装好纸张,长按电源按键开机;此时, 计算中会出 U 盘,内附打印机驱动,双击安装 USB 转串口驱动 CH341SER.EXE(如下图步骤)

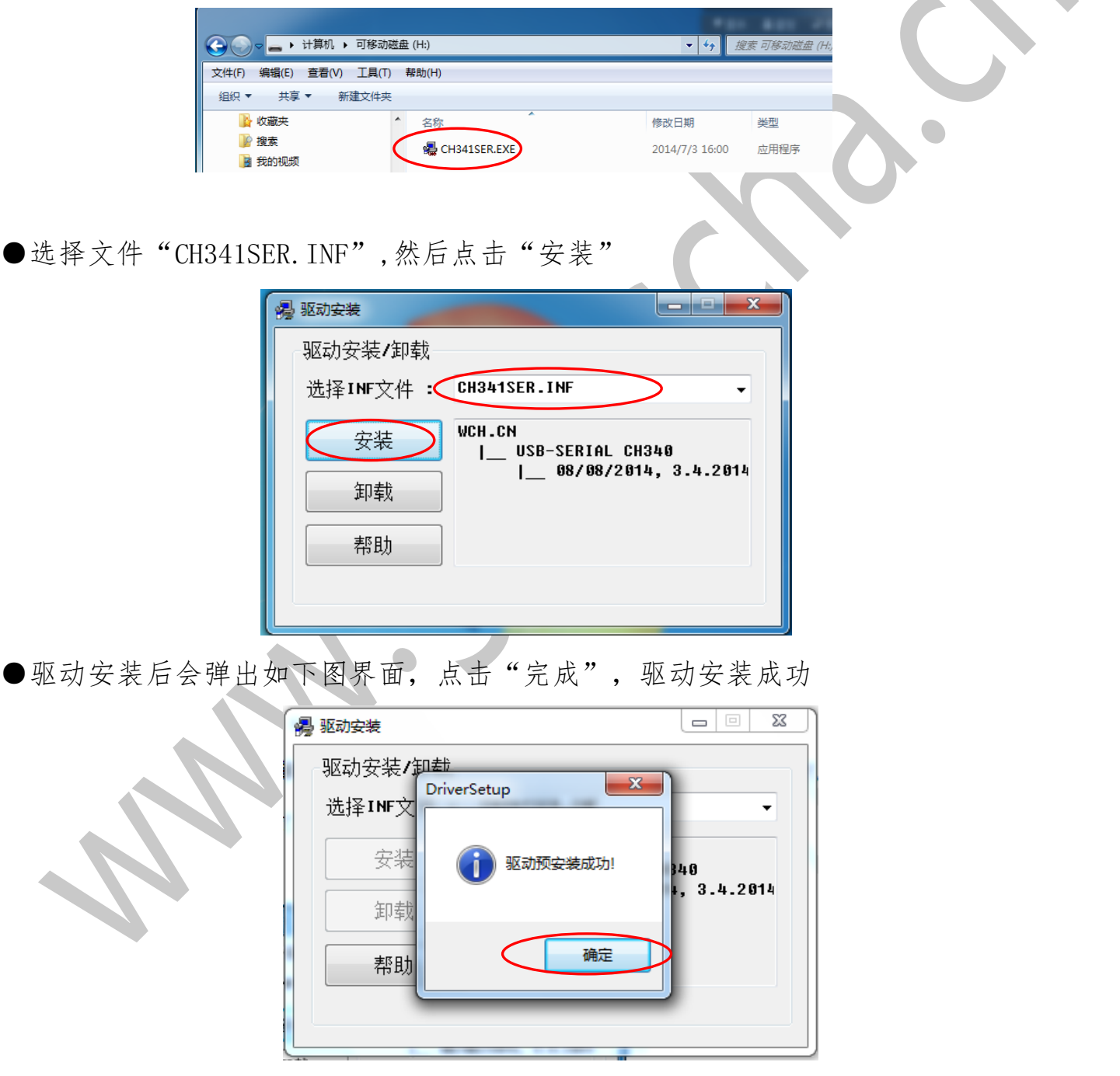

### Surinter<sup>®</sup>##

●右键点击"计算机",打开"管理"

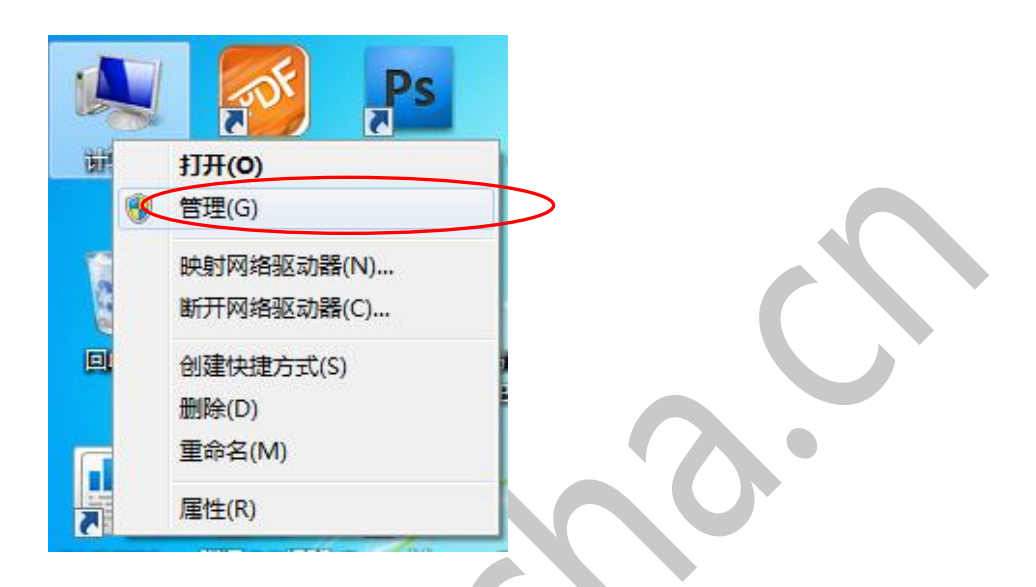

●点击"设备管理器",点击"端口"可以看到"USB-SERIAL CH340"则驱动安装成功

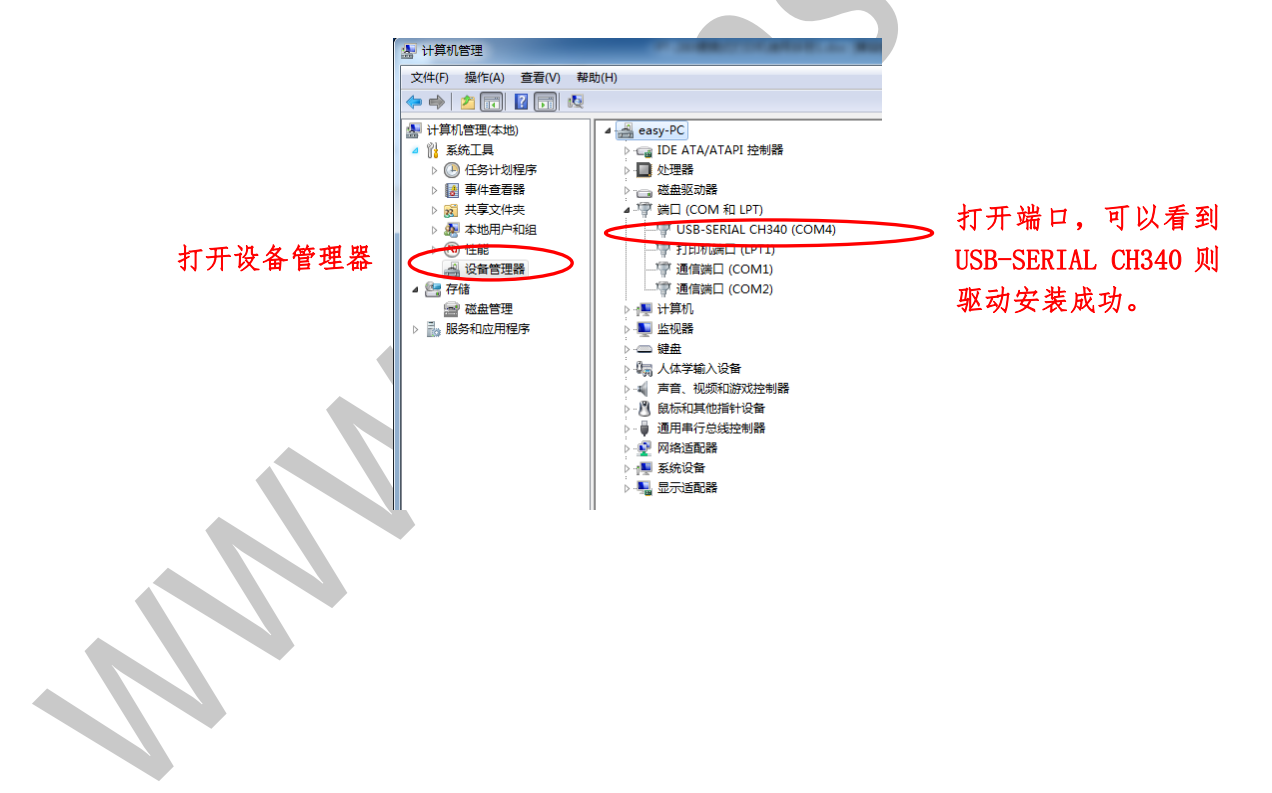

#### **Given the contract of the contract of the contract of the contract of the contract of the contract of the contract of the contract of the contract of the contract of the contract of the contract of the contract of the co**

# <span id="page-33-0"></span>9.指示灯、蜂鸣和按键说明

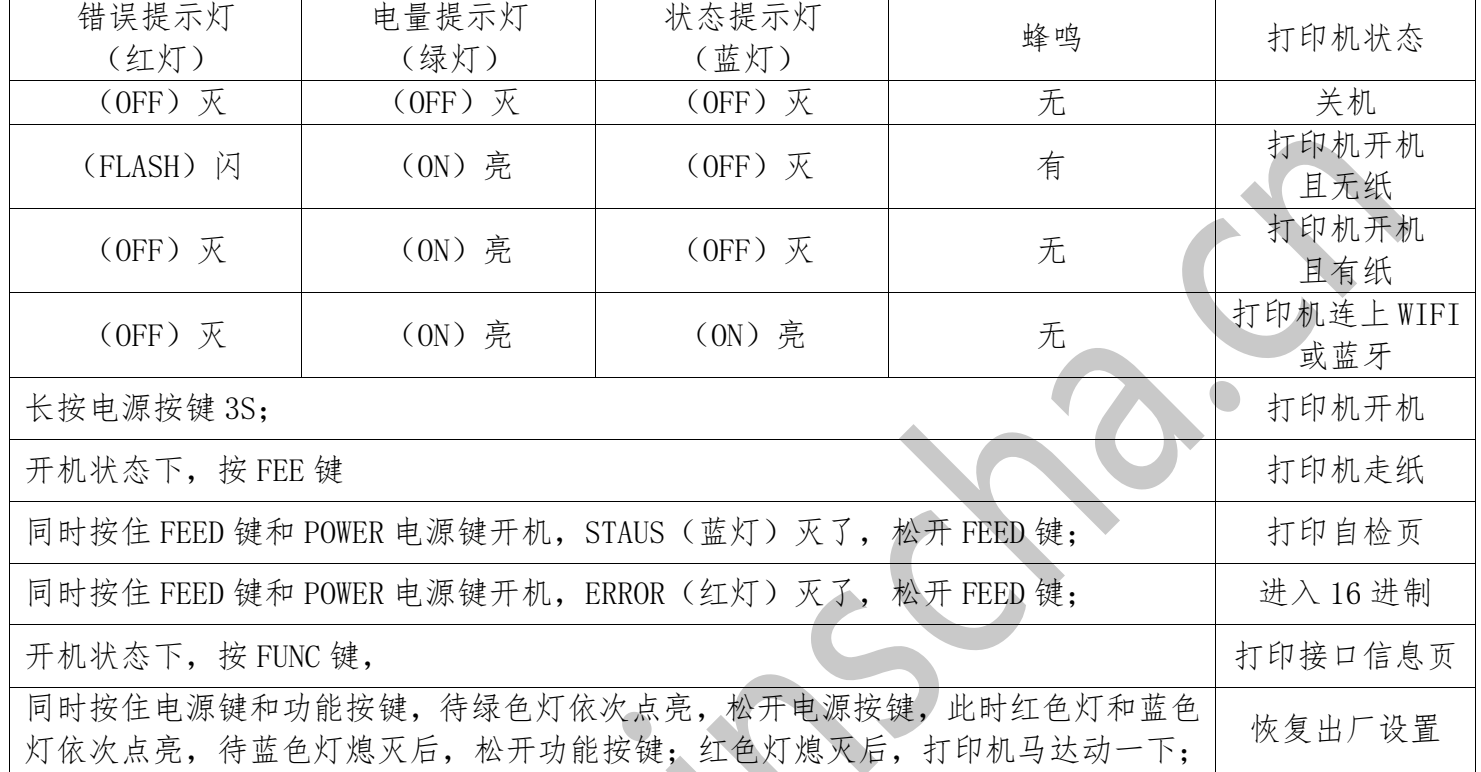

# <span id="page-33-1"></span>10.常见现象及处理方法:

1.打印机不检纸?

答:机芯传感器太脏,请用软毛刷清洁传感器,若清洁后仍不能检纸,请与售后客服联系。 2.打印机开不了机?

答:可能是电池没电,请使用出厂标配的充电器充电,若还是开不了机,请与售后客服 联系。

3.打印机打印不清楚?

答:看整个打印幅面不清楚还是部份不清楚,如果是整个打印幅面不清楚, 可能是打印 纸质量不符合标准;如果是部份不清楚,则有可能是打印头太脏,请用棉布醮酒精清洁打 印头的热敏片,清洁后仍然打印不清楚,请与售后客服联系。

#### Surinter<sup>®</sup>##

# <span id="page-34-0"></span>11.PT-280 便携打印机开发者资料

为方便二次开发者快捷,方便的使用 PT-280 便携打印机做二次开发,我司会提供 相应的技术文档

1:GP-58XX 系列编程手册

2:Android 系统下的 GprinterSDKV2.1

3:动态链接库

4:dll 文档

以上资料,可详询我司 400 811 0380 电话,由相关人员提供

生产商有权对使用手册做修改而不做事先声明!

公司名称:珠海楷仕电子科技有限公司

公司地址:珠海市唐家湾镇创新四路 2 号二期厂房 5 楼

客户服务热线:400 811 0380

网址:www.gainscha.cn